# **Kazalo**

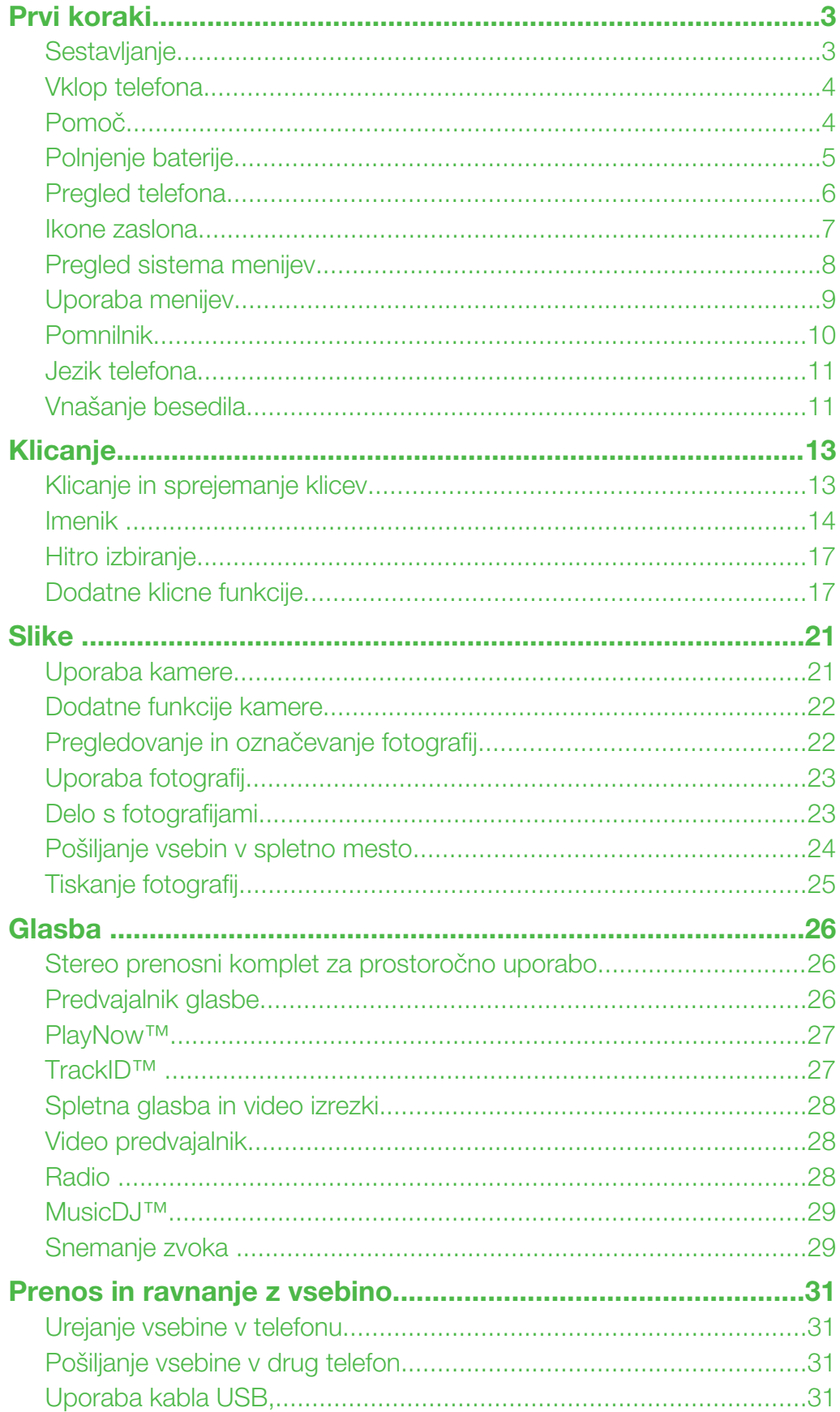

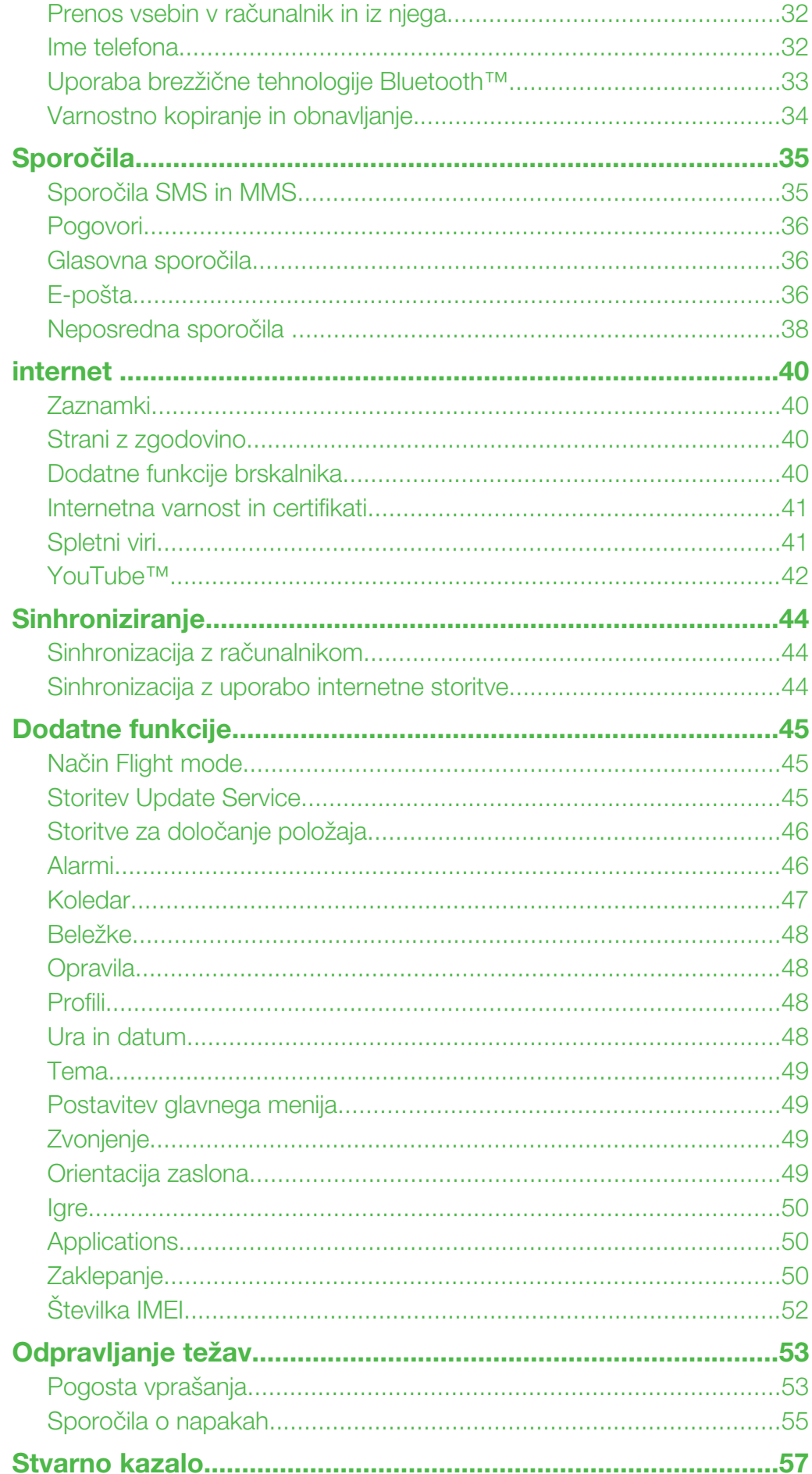

# <span id="page-2-0"></span>Prvi koraki

# Simboli v navodilih

V Navodilih za uporabo se lahko pojavljajo naslednji znaki:

- Opomba  $\bullet$
- Nasvet
- Opozorilo A
- 

> Za premikanje in izbiranje uporabljajte izbirno ali navigacijsko tipko. Glejte *[Uporaba menijev](#page-8-0)* na strani 9.

# **Sestavljanje**

Pred začetkom uporabe morate v telefon vstaviti kartico SIM in baterijo.

# Vstavljanje kartice SIM

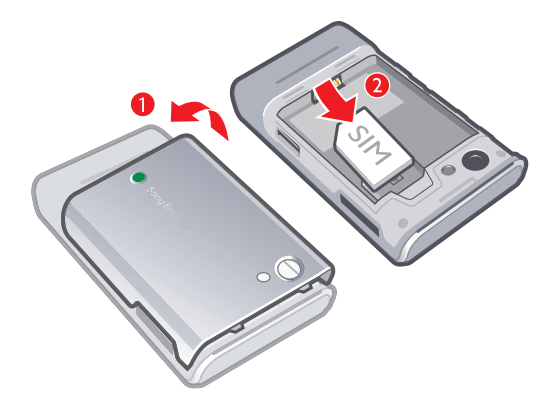

- 1 Odstranite pokrovček baterije.
- 2 Kartico SIM potisnite v nosilec tako, da so zlati priključki obrnjeni navzdol.

# Vstavljanje baterije

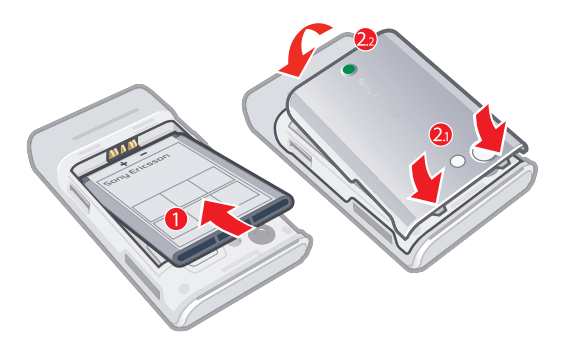

- 1 Baterijo vstavite tako, da je nalepka obrnjena navzdol, priključki pa drug proti drugemu.
- 2 Namestite pokrovček baterije.

# <span id="page-3-0"></span>Vklop telefona

Vklop telefona

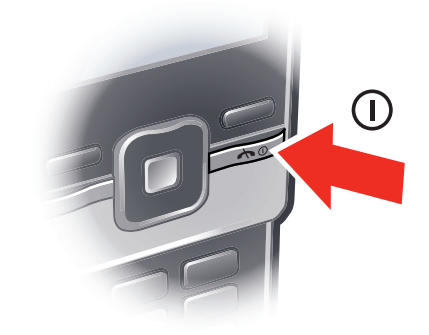

- 1 Pridržite (i).
- 2 Če je zahtevana, vnesite kodo PIN (Personal Identification Number osebna številka za identifikacijo) za svojo kartico SIM in izberite V redu.
- 3 Izberite jezik.
- 4 Sledite navodilom, ki se prikažejo.
- ÷ó. Če želite popraviti napako pri vnosu kode PIN, pritisnite  $\binom{c}{k}$ .

# Kartica SIM

Kartico SIM (Subscriber Identity Module – modul za identifikacijo naročnika) dobite od svojega mobilnega operaterja in vsebuje informacije o vaši naročnini. Pred vstavljanjem in odstranjevanjem kartice SIM vedno izključite telefon ter odstranite polnilnik.

Preden kartico SIM odstranite iz telefona, lahko nanjo shranite osebe iz imenika. Glejte *[Kopiranje](#page-15-0) [imen in številk na kartico SIM](#page-15-0)* na strani 16.

# Koda PIN

Za vklop storitev in funkcij v telefonu boste morda potrebovali kodo PIN (Personal Identification Number – osebna identifikacijska številka). Dobite jo pri svojem operaterju. Mesta kode PIN se prikažejo kot \*, razen če se koda začne z enakimi številkami kot številka za klic v sili, na primer 112 ali 911, da lahko vidite in pokličete številko za klic v sili tudi brez vnašanja kode PIN.

Če trikrat zaporedoma vpišete napačno kodo PIN, se kartica SIM blokira. Glejte *[Zaklepanje](#page-49-0) [kartice SIM](#page-49-0)* na strani 50.

# Pripravljenost

Ko vključite telefon in vpišete kodo PIN, se na zaslonu prikaže ime omrežnega operaterja. Temu pogledu pravimo pripravljenost. Telefon je zdaj pripravljen na uporabo.

# Uporaba drugih omrežij

Klicanje in sprejemanje klicev, uporaba sporočil in prenašanje podatkov, na primer za internetne storitve, zunaj vašega domačega omrežja (med gostovanjem) lahko povzroči dodatne stroške. Za dodatne informacije se obrnite na svojega operaterja.

# Pomoč

Poleg teh navodil za uporabo lahko na strani *[www.sonyericsson.com/support](http://www.sonyericsson.com/support)* dobite tudi vodnike po funkcijah in druge informacije.

Informacije in pomoč so na voljo tudi v telefonu.

# Dostop do navodil za uporabo

<span id="page-4-0"></span>• Izberite Meni > Nastavitve > Pomoč za uporab. > Navodila za uporabo.

#### Prikaz nasvetov in zvijač

• Izberite Meni > Nastavitve > Pomoč za uporab. > Nasveti in zvijače.

#### Prikaz informacij o funkcijah

• Premaknite se na funkcijo in izberite možnost Inform., če je na voljo. V nekaterih primerih se možnost Inform. prikaže v meniju Možn..

# Prikaz predstavitve telefona

• Izberite Meni > Zabava > Predstavitev.

#### Prikaz stanja telefona

• Pritisnite tipko za glasnost. Prikažejo se informacije o telefonu, pomnilniku in bateriji.

# Polnjenje baterije

Ko telefon kupite, je baterija delno napolnjena.

#### Polnjenje baterije

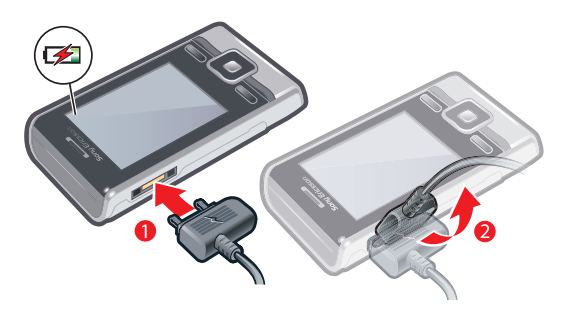

- 1 Polnilnik priključite na telefon. Popolno polnjenje baterije traja okoli 2,5 ure. Pritisnite katerokoli tipko, da se vključi zaslon.
- 2 Polnilnik odstranite tako, da vtikač upognete navzgor.
- Telefon lahko uporabljate tudi med polnjenjem. Baterijo lahko polnite kadarkoli in več ali manj časa kot 2,5 ure. Polnjenje lahko prekinete, ne da bi s tem škodovali bateriji.

# <span id="page-5-0"></span>Pregled telefona

- Zvočnik slušalke
- Svetlobno tipalo zaslona
- Zaslon
- Priključek za polnilnik, komplet za prostoročno uporabo in kabel USB
- Izbirni tipki
- Navigacijska tipka
- Klicna tipka
- Tipka za meni aktivnosti
- Tipka C (brisanje)
- Reža za pomnilniško kartico (pod pokrovom)
- Tipka za konec klica, tipka za vklop/izklop

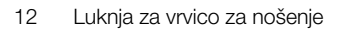

- Glavna kamera
- Lučka kamere
- Tipki za glasnost in digitalni zoom
- Tipka kamere
- Zvočnik

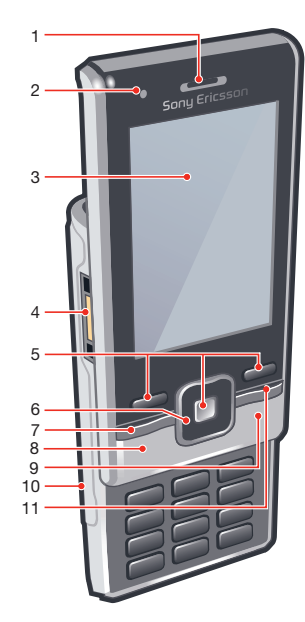

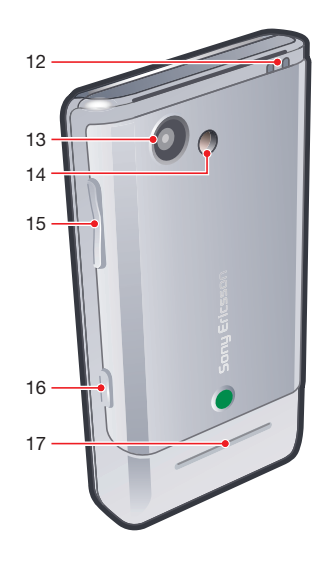

# <span id="page-6-0"></span>Ikone zaslona

Na zaslonu se lahko prikažejo naslednje ikone.

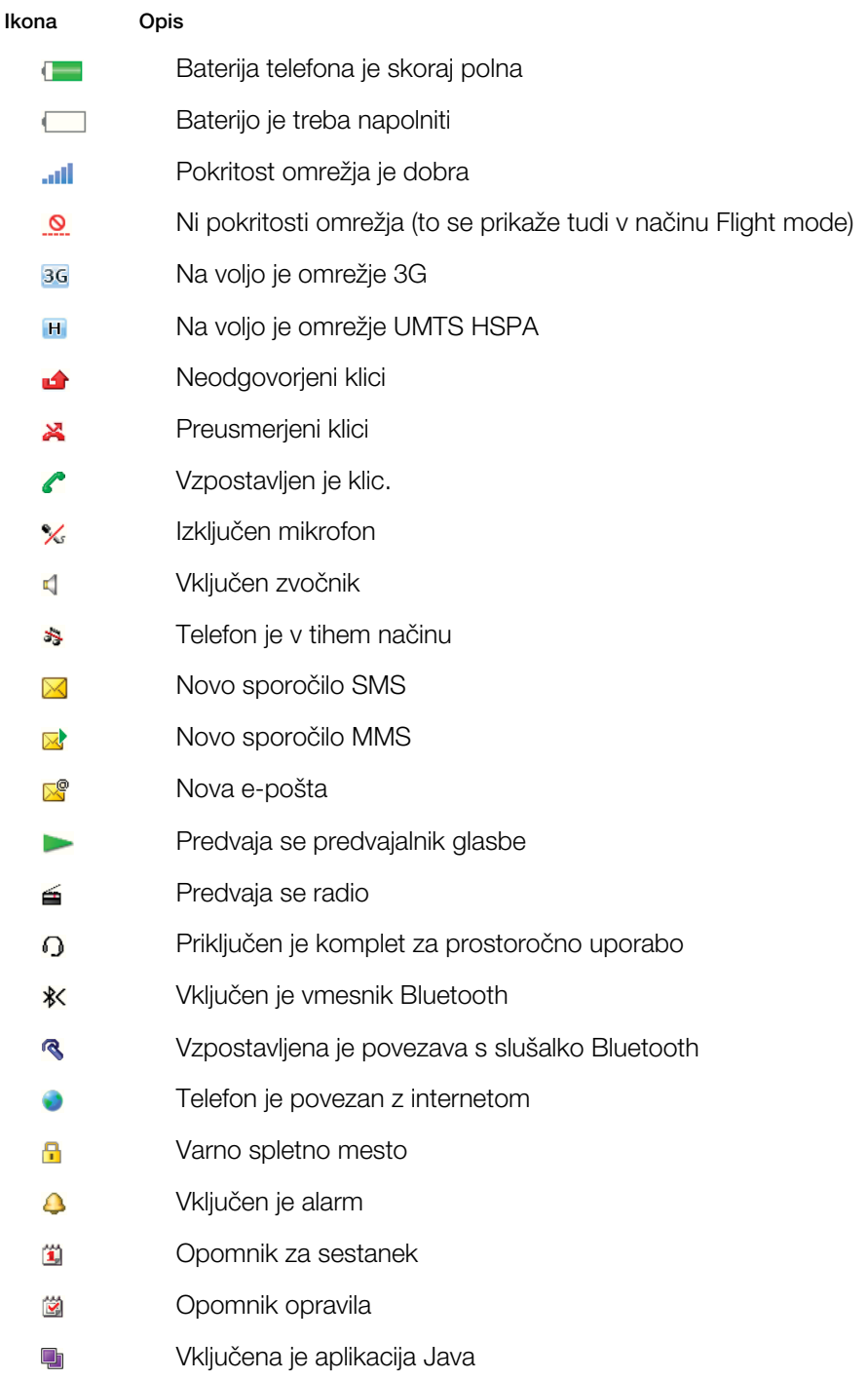

# Pregled sistema menijev\*

<span id="page-7-0"></span>E PlayNow™ **LO** Kamera Alarmi  $k \nightharpoonup$  Klici\*\* mm Vsi klici  $\Box$ Sprejeti klici **noma** Odhodni klici <u>nnon, </u> Neodgovorjeni klici Internet Sporočanje Ustvari novo Prejeto/Pogovori Sporočila E-pošta NS Pokliči tel. predal **I** Imenik Jaz Nova oseba **M** Organizator Upravitelj datotek \*\* Aplikacije Video klic Koledar

> Opravila Beležke Sinhronizacija Odštevalnik **Štoparica** Vgrajena lučka Kalkulator Seznam kod

**Zabava** 

Online storitve

TrackID™ St. določanja lokacije Igre VideoDJ™ PhotoDJ™ MusicDJ™ Daljinsko upravljanje Snemanje zvoka Predstavitev **Vrsta medija** Fotografija

Glasba Video posnetki Igre Spletni viri Nastavitve

# Radio

# **X** Nastavitve

Splošno Profili Čas in datum Jezik Storitev posodabljan. Glasovni nadzor Novi dogodki Bližnjice Način Flight mode Varnost Dostopnost Stanie telefona Ponastavitev

Zvoki in opozorila Glasnost zvonjenja Način zvonjenja Tihi način Naraščaj. zvonjenje: Opoz. z vibriranjem Opozor. na sporočila Zvok tipk

# Zaslon Ozadje

Postav. gl. menija Tema

Zaslon ob vklopu Ohranjevaln. zaslona Velikost ure Svetlost Uredi imeni linij Klici Hitro izbiranje Pametno iskanje Preusmeritve klic. Preklop na linijo 2 Upravljanje klicev Časi in stroški Prik./skrij mojo štev. K. za prostoroč.upor. Odpri za sprejem Zaprite za konč. klica

#### Povezljivost

Bluetooth USB Ime telefona Sinhronizacija Upravljanje naprave Mobilna omrežja Podatkov. komunik. Internetne nastavitve Nastavitve pretakanja Nastavitve sporočil Nastavitve SIP Dodatna oprema

Pomoč za uporab.

Navodila za uporabo Prenos nastavitev Osnovne nastavitve Nasveti in zvijače

\* Nekateri meniji so odvisni od operaterja, omrežja in naročnine. \*\* Po zavihkih v podmenijih se premikate z navigacijsko tipko. Za več informacij glejte

*[Uporaba menijev](#page-8-0)* na strani 9.

# <span id="page-8-0"></span>Uporaba menijev

# Dostop do glavnega menija

- Ko se na zaslonu prikaže Meni, pritisnite srednjo izbirno tipko, da izberete Meni.
- Če se na zaslonu ne prikaže Meni, pritisnite  $\odot$ , potem pa pritisnite srednjo izbirno tipko, da izberete Meni.

#### Uporaba menijev telefona

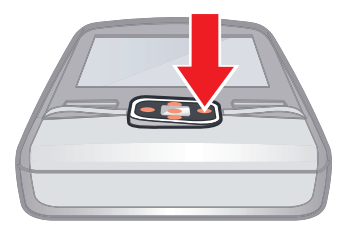

• Če se želite premikati po menijih, pritisnite navigacijsko tipko  $\oplus$ ,  $\oplus$ ,  $\oplus$  ali  $\oplus$ .

#### Izbiranje dejanj na zaslonu

• Pritisnite levo, srednjo ali desno izbirno tipko.

#### Prikaz možnosti za element

• Izberite Možn., če želite na primer urediti element.

#### Končanje funkcije

• Pritisnite  $\left(\overline{\mathbf{a}}\right)$ .

# Vrnitev v pripravljenost

• Pritisnite  $\left(\overline{\mathbf{r}}\right)$ .

# Uporaba medijev

- 1 Izberite Meni > Vrsta medija.
- 2 Premaknite se na element menija in pritisnite  $\mathbf{r}$ .
- 3 Za vrnitev pritisnite <sup>a.</sup>

#### Brisanje elementov

• Pritisnite  $\overline{c}$  za brisanje elementov, kot so številke, črke, slike in zvoki.

# Zavihki

Na voljo so lahko zavihki. Zavihke ima na primer meni Klici.

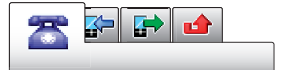

# Premikanje med zavihki

• Pritisnite navigacijsko tipko  $\blacksquare$  ali  $\blacksquare$ .

# Bližnjice

Bližnjice tipkovnice lahko uporabljate za neposreden dostop do funkcij iz pripravljenosti.

# Uporaba bližnjic na navigacijski tipki

• Pritisnite  $\circledast$ ,  $\circledast$ ,  $\circledast$  ali  $\circledast$ , da preklopite neposredno na funkcijo.

#### Urejanje bližnjice na navigacijski tipki

- 1 Izberite Meni > Nastavitve > Splošno > Bližnjice.
- 2 Premaknite se na možnost in izberite Uredi.
- 3 Premaknite se na menijsko možnost in izberite Bližnjica.

# <span id="page-9-0"></span>Bližniice glavnega menija

Številke menijev se začnejo z zgornjo levo ikono in potekajo prečno ter navzdol po vrsticah.

#### Za neposreden skok na element glavnega menija

- Izberite **Meni** in pritisnite  $(T) (9)$ ,  $(*a/A)$ ,  $(0+)$  ali  $(*-3)$ .
- Nastavitev Postav. gl. menija mora biti nastavljena na V mreži. Glejte *[Spreminjanje postavitve](#page-48-0) [glavnega menija](#page-48-0)* na strani 49.

# Meni aktivnosti

Meni aktivnosti omogoča hiter dostop do naslednjih funkcij:

- Novi dogodki neodgovorjeni klici in nova sporočila.
- Zagnane aplik. aplikacije, ki delujejo v ozadju.
- Moje bližnjice dodajte svoje najljubše funkcije za hiter dostop.
- Internet hiter dostop do interneta.

# Odpiranje menija aktivnosti

• Pritisnite .

# Pomnilnik

Vsebino lahko shranite na pomnilniško kartico, v pomnilnik telefona ali na kartico SIM. Fotografije in glasba se shranijo na pomnilniško kartico, če je le-ta vstavljena. Sicer se fotografije in glasba shranijo v pomnilnik telefona, kar se zgodi tudi, kadar je pomnilniška kartica polna. Sporočila in osebe lahko shranite v pomnilnik telefona ali na kartico SIM.

# Pomnilniška kartica

Pomnilniško kartico boste morda morali kupiti ločeno.

Vaš telefon podpira pomnilniške kartice microSD™, s katerimi mu lahko dodate več prostora za shranjevanje. Uporabljate jih lahko tudi kot prenosni pomnilnik in jih uporabljate z drugimi združljivimi napravami.

Vsebino lahko premikate med pomnilniško kartico in pomnilnikom telefona. Glejte *[Urejanje](#page-30-0) [vsebine v telefonu](#page-30-0)* na strani 31.

#### Vstavljanje pomnilniške kartice

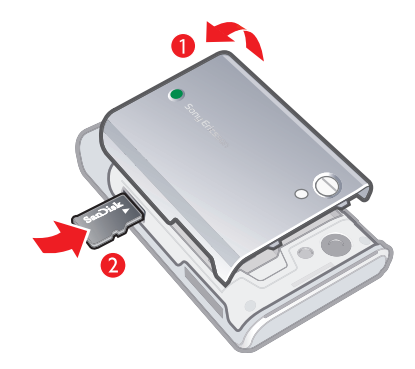

• Odstranite pokrovček baterije in vstavite pomnilniško kartico z zlatimi priključki navzdol.

#### <span id="page-10-0"></span>Odstranjevanje pomnilniške kartice

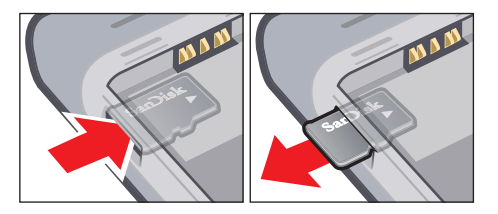

• Odstranite pokrovček baterije in pritisnite na rob pomnilniške kartice, da jo sprostite in odstranite.

# Jezik telefona

Izberete lahko jezik, ki ga želite uporabljati v telefonu.

# Spreminjanje jezika telefona

- 1 Izberite Meni > Nastavitve > Splošno > Jezik > Jezik telefona.
- 2 Izberite eno od možnosti.

# Vnašanje besedila

Za vnašanje besedila lahko uporabljate vnos besedila z več pritiski na tipko ali vnos besedila T9™ <sup>Tg</sup>. Vnos besedila T9™ uporablja vgrajeni slovar.

# Spreminianje jezika pisanja

• Ko vnašate besedilo, pridržite  $(F-\bar{x})$ .

# Spreminjanje načina vnosa besedila

• Ko vnašate besedilo, pridržite  $(*_{\alpha/A})$ .

# Preklop med velikimi in malimi črkami

• Ko vnašate besedilo, pritisnite  $(*a \wedge a)$ .

# Vnašanje številk

• Ko vnašate besedilo, pridržite  $(\overline{0+}-\overline{9}).$ 

# Vnos pik in vejic

• Ko vnašate besedilo, pridržite  $\Box$ .

#### Vnos simbola

- 1 Ko vnašate besedilo, izberite Možn. > Dodaj simbol.
- 2 Premaknite se na simbol in izberite Vstavi.

# Vnašanje besedila v načinu za vnos besedila T9™

- 1 Izberite na primer Meni > Sporočanje > Ustvari novo > Sporočilo.
- 2 Če se ne prikaže znak  $\overline{19}$ , pridržite  $\overline{(\ast_{a}A)}$ , da preklopite na vnos besedila T9.
- 3 Vsako tipko pritisnite le enkrat, tudi če želena črka ni prva na pritisnjeni tipki. Če želite na primer napisati besedo "Jane", pritisnite  $(5)$ ,  $(2)$ ,  $(6)$  in  $(3)$ . Pred izbiranjem predlaganih besed napišite celotno besedo.
- 4 S tipkama in in in si oglejte predlagane besede.
- 5 Če želite predlog sprejeti in dodati presledek, pritisnite  $\left(\overline{t-3}\right)$ .

# Vnos besedila z več pritiski na tipko

- 1 Izberite na primer Meni > Sporočanje > Ustvari novo > Sporočilo.
- 2 Če se prikaže znak  $\overline{19}$ , pridržite  $\overline{(*)}$ , da preklopite na vnos besedila z več pritiski na tipko.
- 3 Večkrat pritisnite  $\textcircled{2}$   $\textcircled{3}$ , dokler se na zaslonu ne prikaže želena črka.
- 4 Ko je beseda napisana, dodajte presledek s pritiskom na  $(F-*)$ .

# Dodajanje besed v vgrajeni slovar

- 1 Ko vnašate besedilo z vnosom besedila T9, izberite Možn. > Črkuj besedo.
- 2 Besedo napišite z več pritiski na tipko in izberite Vstavi.

# <span id="page-12-0"></span>Klicanje

# Klicanje in sprejemanje klicev

Telefon morate vključiti in v dosegu mora biti omrežje.

# Vzpostavljanje klica

- 1 Vnesite telefonsko številko (po potrebi s kodo države in območno kodo).
- 2 Pritisnite  $\oslash$ .
- Kličete lahko številke iz imenika in s seznama klicev. Glejte *[Imenik](#page-13-0)* na strani 14 in *[Seznam](#page-13-0) [klicev](#page-13-0)* na strani 14.

# Končanje klica

• Pritisnite  $\left(\overline{\mathbf{r}}\right)$ .

# Mednarodno klicanje

- 1 Pridržite ( $\overline{0}$ +), dokler se ne prikaže znak "+".
- 2 Vnesite kodo države, območno kodo (brez prve ničle) in telefonsko številko.
- $\overline{3}$  Pritisnite  $\overline{6}$ .

# Ponovno klicanje številke

• Ko se pojavi vprašanje Poskusim ponoviti klic?, izberite Da.

A Med čakaniem telefona ne držite ob ušesu. Ko se klic vzpostavi, boste zaslišali glasen signal.

# Sprejem klica

• Pritisnite  $\mathcal{C}$ .

# Zavrnitev klica

• Pritisnite  $\left(\overline{\mathbf{r}}\right)$ .

#### Spreminjanje glasnosti zvočnika pri ušesu med klicem

• Pritisnite tipko za povečanje ali zmanjšanje glasnosti.

# Izklop mikrofona med klicem

- 1 Pridržite  $\binom{1}{k}$ . Prikaže se  $\frac{1}{k}$ .
- 2 Znova pridržite c za nadaljevanje.

# Vklop zvočnika med klicem

- Izberite Vklj. zv.. Prikaže se <1.
- A Med uporabo zvočnika telefona ne držite ob ušesu. Lahko vam poškoduje sluh.

# Prikaz neodgovorjenih klicev v pripravljenosti

• Prikaže se vprašanje  $\triangle$ . Pritisnite  $\curvearrowright$ ), da odprete seznam klicev.

# Video klic

Med video klicem lahko souporabljate sliko iz glavne kamere.

# Pred vzpostavljanjem video klicev

Omrežje UMTS (3G) je na voljo, ko se prikaže znak **3G** ali **H**. Če želite vzpostaviti video klic, morata imeti oba udeleženca telefonsko naročnino, ki podpira storitev UMTS (3G) in morata biti v dosegu omrežja UMTS (3G).

#### Vzpostavljanje video klica

- <span id="page-13-0"></span>1 Vnesite telefonsko številko (po potrebi s kodo države in območno kodo).
- 2 Izberite Možn. > Vzpost. video klic.

#### Uporaba povečave z odhodnim video klicem

• Pritisnite  $\triangleq$  ali  $\heartsuit$ .

# Souporaba fotografij in video izrezkov med video klicem

- 1 Med video klicem pritisnite ®, da preklopite na zavihek načina klica s pošiljanjem videa.
- 2 Premaknite se na video izrezek ali fotografijo in izberite **Prikaži**.

# Prikaz možnosti za video klice

• Med klicem izberite Možn.

# Klici v sili

Vaš telefon podpira uporabo mednarodnih številk za klice v sili, kot sta 112 in 911. Te številke lahko običajno uporabite za klic v sili v katerikoli državi, z vstavljeno kartico SIM ali brez, če ste le v dosegu omrežja.

Ţ V nekaterih državah se lahko uporabljajo tudi druge številke za klice v sili. V tem primeru je morda vaš mobilni operater na kartico SIM shranil dodatne krajevne številke za klic v sili.

#### Klicanje v sili

• Vnesite 112 (mednarodna številka za klice v sili) in pritisnite  $\mathcal{F}$ ).

#### Pregledovanje krajevnih številk za klice v sili

- 1 Izberite Meni > Imenik.
- 2 Premaknite se na Nova oseba in izberite Možn. > Posebne številke > Številke za klice v sili.

# Omrežja

Vaš telefon samodejno preklopi med omrežji GSM, 3G (UMTS) ali H, odvisno od njihove razpoložljivosti. Nekateri omrežni operaterji omogočajo ročno preklapljanje med omrežji.

# Ročno preklapljanje omrežij

- 1 Izberite Meni > Nastavitve > Povezljivost > Mobilna omrežja > Omrežja GSM/ 3G.
- 2 Izberite eno od možnosti.

# Seznam klicev

Ogledate si lahko informacije o prejetih  $\mathbb{R}$  , odhodnih  $\mathbb{R}$  in neodgovorjenih ali zavrnjenih  $\triangle$  klicih.

#### Klicanje številke s seznama klicev

- 1 Pritisnite  $\sigma$  in se premaknite na zavihek.
- 2 Premaknite se na osebo ali številko in pritisnite  $\mathcal{F}$ .

# Imenik

V meni Imenik lahko shranite imena, telefonske številke in osebne informacije. Informacije lahko shranite v pomnilnik telefona ali na kartico SIM.

Svoj imenik lahko sinhronizirate s programsko opremo *Sony Ericsson PC Suite*.

# Privzeti imenik

Izberete lahko, kateri imenik je privzeto prikazan. Če za privzeti imenik izberete **Imenik** telefona, bo vaš imenik prikazal vse informacije, shranjene v meniju Imenik. Če za privzeti

<span id="page-14-0"></span>imenik izberete Imenik kart. SIM, bo vaš imenik prikazal imena in številke, shranjene na kartici SIM.

#### Izbiranje privzetega imenika

- 1 Izberite Meni > Imenik.
- 2 Premaknite se na Nova oseba in izberite Možn. > Zahtevnejše > Privzeti imenik.
- 3 Izberite eno od možnosti.

# Imenik v telefonu

V imenik lahko shranite imena, telefonske številke in osebne informacije. Vse to se shrani v pomnilnik telefona.

#### Dodajanje osebe v imenik telefona

- 1 Izberite Meni > Imenik.
- 2 Premaknite se na **Nova oseba** in izberite **Dodaj**.
- 3 Vnesite ime in izberite V redu.
- 4 Premaknite se na Nova številka: in izberite Dodaj.
- 5 Vnesite številko in izberite V redu.
- 6 Izberite vrsto številke.
- 7 Premikajte se med zavihki in dodajte informacije v polja.
- 8 Izberite Shrani.

# Klicanje oseb

#### Klicanje osebe

- 1 Izberite Meni > Imenik.
- 2 Premaknite se na osebo in pritisnite  $\mathcal{F}$ ).

# Neposreden prikaz imenika

• Pridržite  $\overline{z}$  –  $\overline{g}$ .

# Klicanje s funkcijo Pametno iskanje

- 1 Pritisnite  $\overline{(\sigma^*)}$   $\overline{(\sigma)}$ , da vnesete zaporedje (najmanj dveh) črk ali številk. Na seznamu se prikažejo vsi vnosi, ki se ujemajo z zaporedjem številk ali črk.
- 2 Premaknite se na osebo ali telefonsko številko in pritisnite  $\sim$ .

# Vklop ali izklop funkcije Pametno iskanje

- 1 Izberite Meni > Nastavitve > Klici > Pametno iskanje.
- 2 Izberite eno od možnosti.

# Urejanje oseb

# Dodajanje informacij za osebo

- 1 Izberite Meni > Imenik.
- 2 Premaknite se na osebo in izberite Možn. > Uredi osebo.
- 3 Premaknite med zavihki in izberite Dodaj ali Uredi.
- 4 Izberite možnost in element, ki ga želite urediti ali dodati.
- 5 Izberite Shrani.
- ∹∳⊱ Če vaša naročnina podpira storitev za identifikacijo klicne linije (CLI), lahko osebam v imeniku določite osebni način zvonjenja in slike.

# Kopiranje imen in številk v imenik telefona

- 1 Izberite Meni > Imenik.
- 2 Premaknite se na Nova oseba in izberite Možn. > Zahtevnejše > Kopiraj s SIM.
- 3 Izberite eno od možnosti.

# Kopiranje imen in številk na kartico SIM

- <span id="page-15-0"></span>1 Izberite Meni > Imenik.
- 2 Premaknite se na Nova oseba in izberite Možn. > Zahtevnejše > Kopiraj na SIM.
- 3 Izberite eno od možnosti.
- Ko kopirate vse osebe iz telefona na kartico SIM, se vsi obstoječi podatki na kartici SIM nadomestijo z novimi.

# Samodejno shranjevanje imen in številk na kartico SIM

- 1 Izberite Meni > Imenik.
- 2 Premaknite se na Nova oseba in izberite Možn. > Zahtevnejše > Samod. shr. na SIM.
- 3 Izberite eno od možnosti.

# Shranjevanje oseb na pomnilniško kartico

- 1 Izberite Meni > Imenik.
- 2 Premaknite se na Nova oseba in izberite Možn. > Zahtevnejše > Varn. kopiraj na p. k..

# Osebe na kartici SIM

Osebe na kartici SIM lahko vsebujejo samo imena in številke. Shranjene so na kartici SIM.

# Dodajanje osebe v imenik SIM

- 1 Izberite Meni > Imenik.
- 2 Premaknite se na Nova oseba in izberite Dodai.
- 3 Vnesite ime in izberite V redu.
- 4 Vnesite številko in izberite V redu.
- 5 Izberite možnost za številko in dodajte druge informacije, če so na voljo.
- 6 Izberite Shrani.

# Brisanje oseb

# Brisanje vseh oseb v telefonu

- 1 Izberite Meni > Imenik.
- 2 Premaknite se na Nova oseba in izberite Možn. > Zahtevnejše > Zbriši vse osebe.
- 3 Izberite eno od možnosti.

# Stanje pomnilnika imenika

Število oseb, ki jih lahko shranite v telefon ali na kartico SIM, je odvisno od prostega pomnilnika.

# Prikaz stanja pomnilnika imenika

- 1 Izberite Meni > Imenik.
- 2 Premaknite se na Nova oseba in izberite Možn. > Zahtevnejše > Stanje pomnilnika.

# Jaz

Vnesete lahko informacije o sebi in, na primer, pošljete svojo vizitko.

# Vnašanje informacij o sebi

- 1 Izberite Meni > Imenik.
- 2 Premaknite se na Jaz in izberite Odpri.
- 3 Premaknite se na možnost in uredite informacije.
- 4 Izberite Shrani.

#### Dodajanje lastne vizitke

- <span id="page-16-0"></span>1 Izberite Meni > Imenik.
- 2 Premaknite se na **Jaz** in izberite **Odpri**.
- 3 Premaknite se na Moji osebni pod. in izberite Dodaj > Ustvari novo.
- 4 Premikajte se med zavihki in dodajte informacije v polja.
- 5 Vnesite informacije in izberite Shrani.

# **Skupine**

Ustvarite lahko skupino telefonskih številk in e-poštnih naslovov v meniju **Imenik telefona**. kateri lahko potem pošiljate sporočila. Glejte *[Sporočila](#page-34-0)* na strani 35. Skupine (s telefonskimi številkami) lahko uporabite tudi, če ustvarite seznam dovoljenih klicalcev. Glejte *[Selektivni sprejem klicev](#page-19-0)* na strani 20.

# Ustvarjanje skupine številk in e-poštnih naslovov

- 1 Izberite Meni > Imenik.
- 2 Premaknite se na Nova oseba in izberite Možn. > Skupine.
- 3 Premaknite se na Nova skupina in izberite Dodaj.
- 4 Vnesite ime skupine in izberite **Nadaljuj**.
- 5 Premaknite se na Novo in izberite Dodaj.
- 6 Za vsako telefonsko številko ali e-poštni naslov osebe, ki ga želite označiti, se premaknite in izberite Označi.
- 7 Izberite Nadaljuj > Končano.

# Hitro izbiranje

Hitro izbiranje omogoča, da izberete devet oseb, ki jih lahko hitro pokličete iz pripravljenosti. Te osebe lahko shranite na mesta od 1 do 9.

#### Dodajanje oseb med številke za hitro izbiranje

- 1 Izberite Meni > Imenik.
- 2 Premaknite se na Nova oseba in izberite Možn. > Hitro izbiranje.
- 3 Premaknite se na številko mesta in izberite Dodaj.
- 4 Izberite osebo.

# Hitro izbiranje

• Vnesite številko položaja in pritisnite  $\mathcal{F}$ ).

# Dodatne klicne funkcije

# Telefonski predal

Če vaša naročnina vključuje telefonski predal, vam lahko kličoči pustijo glasovno sporočilo, kadar klica ne morete sprejeti.

#### Če želite vnesti svojo številko telefonskega predala

- 1 Izberite Meni > Sporočanje > Sporočila > Nastavitve > zavihek Nastavitve sporočil > Številka tel. predala.
- 2 Vnesite številko in izberite V redu.

#### Klicanje telefonskega predala

• Pridržite  $\Box$ .

# Glasovni nadzor

Z ustvarianiem glasovnih ukazov lahko uporabliate naslednie funkcije:

- Glasovno izbiranje osebo lahko pokličete tako, da izgovorite njeno ime.
- Sprejem in zavrnitev klicev, ko uporabljate komplet za prostoročno uporabo.

#### Snemanje glasovnega ukaza za glasovno izbiranje

- <span id="page-17-0"></span>1 Izberite Meni > Nastavitve > Splošno > Glasovni nadzor > Glasovno izbiranje > Vklopi.
- 2 Izberite Da > Nov glasovni ukaz in izberite osebo. Če ima oseba več kot eno številko, izberite številko, kateri želite dodati glasovni ukaz.
- 3 Posnemite glasovni ukaz, na primer "Janez, mobilnik".
- 4 Sledite navodilom, ki se prikažejo. Počakajte na ton in izgovorite ukaz za snemanje. Glasovni ukaz se nato predvaja.
- 5 Če je posnetek ustrezen, izberite Da. V nasprotnem primeru izberite Ne in ponovite koraka 3 in 4.
- Glasovni ukazi se shranijo samo v pomnilnik telefona. V drugih telefonih jih ne morete uporabljati.

#### Glasovno izbiranje

- 1 Pridržite tipko za glasnost.
- 2 Počakajte na ton in izgovorite posneto ime, na primer "Janez, mobilni telefon". Telefon predvaja ime in vzpostavi klic.

# Vklop glasovnega sprejema klicev in snemanje ukazov za glasovni sprejem klicev

- 1 Izberite Meni > Nastavitve > Splošno > Glasovni nadzor > Glasovni sprejem klic. > Vklopi.
- 2 Sledite prikazanim navodilom in izberite Nadaljuj. Počakajte ton in recite "Sprejmi" ali katero drugo besedo.
- 3 Izberite Da, da sprejmete posnetek, ali Ne za nov posnetek.
- 4 Počakajte ton in recite "Zasedeno" ali katero drugo besedo.
- 5 Izberite Da, da sprejmete posnetek, ali Ne za nov posnetek.
- 6 Sledite prikazanim navodilom in izberite Nadaljuj.
- 7 Izberite okolja, v katerih želite vključiti glasovni sprejem klicev.

# Sprejem klica z glasovnim ukazom

• Recite "Sprejmi".

# Ponovno snemanie glasovnega ukaza

- 1 Izberite Meni > Nastavitve > Splošno > Glasovni nadzor > Glasovno izbiranje > Uredi imena.
- 2 Poiščite ukaz in izberite Možnosti > Zamenj. glas. ozn..
- 3 Počakajte na ton in izgovorite ukaz.

# Preusmeritev klicev

Klice lahko preusmerite na primer v telefonski predal.

Ko uporabljate funkcijo Zapore za klice, ne morete vključiti nekaterih možnosti preusmeritev. Glejte *[Omejitev klicanja](#page-19-0)* na strani 20.

#### Preusmeritev klicev

- 1 Izberite Meni > Nastavitve > Klici > Preusmeritve klic..
- 2 Izberite vrsto klica in možnost preusmerjanja.
- 3 Izberite Vklopi. Prikaže se 2.
- 4 Vnesite številko za preusmeritev in izberite V redu.

# Več klicev hkrati

Obravnavate lahko več klicev hkrati. Če na primer zadržite trenutni klic, lahko vzpostavite nov klic ali sprejmete čakajoči klic. Poleg tega lahko preklapljate med klici. Tretjega klica ne morete sprejeti, če prej ne končate enega od prvih dveh.

# Čakajoči klic

Če je čakajoči klic vključen, boste ob sprejemu drugega klica zaslišali pisk.

#### Vklop storitve čakajočega klica

<span id="page-18-0"></span>• Izberite Meni > Nastavitve > Klici > Upravljanje klicev > Čakajoči klic > Vklopi.

#### Vzpostavitev drugega klica

- 1 Med klicem pritisnite  $\mathcal{F}$ ). S tem zadržite trenutni klic.
- 2 Izberite Možn. > Dodaj klic.
- 3 Vnesite številko, ki jo želite poklicati, in pritisnite  $\mathcal{F}$ ).

#### Sprejem drugega klica

• Med klicem pritisnite  $\curvearrowright$ . S tem zadržite trenutni klic.

#### Zavrnitev drugega klica

• Med klicem pritisnite  $\bigcirc$  in nadaljujte s trenutnim klicem.

#### Končanje trenutnega in sprejem drugega klica

• Med klicem izberite Zamenjaj aktivni klic.

# Upravljanje dveh glasovnih klicev

Hkrati imate lahko en aktiven in en zadržan klic.

# Preklop med klicema

• Med klicem pritisnite  $\mathcal{F}$ .

#### Združevanje dveh klicev

• Med klicem izberite Možn. > Združi klica.

#### Povezovanje dveh klicev

• Med klicem izberite Možn. > Prenesi klic. V tem primeru boste iz obeh klicev izločeni.

# Končanje trenutnega in ponovni prevzem zadržanega klica

• Najprej pritisnite  $\left(\overline{\bullet}\right)$ , potem pa  $\left(\overline{\bullet}\right)$ .

# Konferenčni klici

S konferenčnim klicem se lahko skupaj pogovarjate z do petimi sogovorniki.

#### Dodajanje novega udeleženca

- 1 Med klicem pritisnite ... S tem zadržite pridruženi klic.
- 2 Izberite Možn. > Dodaj klic.
- 3 Vnesite številko, ki jo želite poklicati, in pritisnite  $\oslash$ .
- 4 Izberite Možn. > Združi klica, da dodate novega udeleženca.
- 5 To opravilo ponovite, če želite dodati več udeležencev.

# Izločanje udeleženca

- 1 Izberite Možn. > Sprosti udeležen..
- 2 Izberite udeleženca, ki ga želite izločiti.

#### Zaseben pogovor z enim od udeležencev

- 1 Med klicem izberite Možn. > Pogovor z in izberite udeleženca, s katerim se želite pogovoriti.
- 2 Če želite nadaljevati konferenčni klic, izberite Možn. > Združi klica.

## Moje številke

Svoje telefonske številke lahko pregledujete, dodajate in urejate.

### Pregledovanje lastnih številk

- <span id="page-19-0"></span>1 Izberite Meni > Imenik.
- 2 Premaknite se na Nova oseba in izberite Možn. > Posebne številke > Moje številke.
- 3 Izberite eno od možnosti.

# Selektivni sprejem klicev

Odločite se lahko, da želite sprejemati samo klice z določenih telefonskih številk.

#### Dodajanje številk na seznam dovoljenih

- 1 Izberite Meni > Nastavitve > Klici > Upravljanje klicev > Selekt. sprejem klicev > Samo s seznama.
- 2 Premaknite se na Novo in izberite Dodaj.
- 3 Izberite osebo ali Skupine.
- Glejte *[Skupine](#page-16-0)* na strani 17.

#### Sprejem vseh klicev

• Izberite Meni > Nastavitve > Klici > Upravlianie klicev > Selekt. sprejem klicev > Vsi klici.

# Omejitev klicanja

Omejite lahko odhodne in dohodne klice. Geslo dobite pri ponudniku storitev.

Če imate vključene preusmeritve, nekaterih možnosti za omejitve klicev ne boste mogli uporabljati.

# Možnosti za omejevanje klicev

Običajne možnosti so:

- Vsi odhodni omejitev vseh odhodnih klicev.
- Odhodni mednarod. omejitev vseh odhodnih mednarodnih klicev.
- Odhodni medn. gost. omejitev vseh odhodnih mednarodnih klicev, razen v domačo državo.
- Vsi dohodni omejitev vseh dohodnih klicev.
- Dohodni med gost. omejitev vseh dohodnih klicev, ko ste v tujini.

# Omejevanje klicev

- 1 Izberite Meni > Nastavitve > Klici > Upravljanje klicev > Zapore za klice.
- 2 Izberite eno od možnosti.
- 3 Izberite Vklopi.
- 4 Vnesite geslo in izberite V redu.

# Trajanje in stroški klica

Med klicem telefon kaže trajanje klica. Preverite lahko tudi trajanje zadnjega klica, odhodnih klicev in skupno trajanje vseh klicev.

# Preverianie trajanja klica

• Izberite Meni > Nastavitve > Klici > Časi in stroški > Števci klicev.

# Prikazovanje ali skrivanje lastne telefonske številke

Ko kličete, lahko svojo telefonsko številko prikažete ali prikrijete.

# Skrivanje lastne telefonske številke

- 1 Izberite Meni > Nastavitve > Klici > Prik./skrij mojo štev..
- 2 Izberite Skrij številko.

# <span id="page-20-0"></span>Slike

Posnamete lahko fotografije in video izrezke, ki jih lahko potem pregledujete, shranite ali pošiljate. Shranjene fotografije in video izrezke lahko najdete v mapah Vrsta medija in Upravitelj datotek.

# Uporaba kamere

# Vklop kamere

V pripravljenost pridržite **and**.

# Iskalo in tipke kamere

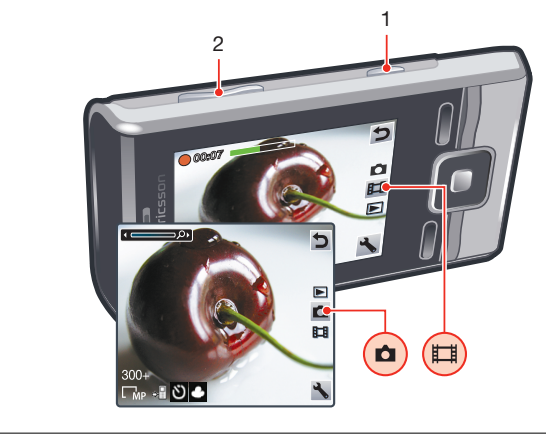

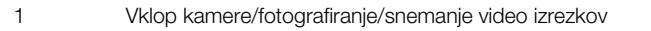

2 Zoom (povečava ali pomanjšava)

# Fotografiranje

- 1 Vključite kamero in pritisnite navigacijsko tipko, da se premaknete na a.
- 2 Pritisnite ( $\overline{a}$ ), da posnamete fotografijo. Ta se samodejno shrani.
- 3 Pritisnite ( $\vec{a}$ ), da se vrnete v iskalo, da posnamete drugo fotografijo.

# Snemanje video izrezka

- 1 Vključite kamero in pritisnite navigacijsko tipko, da se premaknete na **...**.
- 2 Do konca pritisnite  $\overline{a}$ , da začnete s snemanjem.
- 3 Za konec snemania do konca pritisnite  $\vec{a}$ ). Video izrezek se samodejno shrani.
- 4 Pritisnite ( $\vec{a}$ ), da se vrnete v iskalo, da posnamete drug video izrezek.

# Uporaba zoom-a (povečava/pomanjšava)

- Pritisnite tipko za glasnost.
- ļ Ko fotografirate, je povečava na voljo samo za velikost slike VGA.

# Nastavitev svetlosti

• Pritisnite ®, da zmanjšate svetlost. Pritisnite ®, da povečate svetlost. Nastavitev svetlosti je prikazana poleg  $\mathbf{\ddot{x}}$ .

# Prikaz fotografij

- 1 Vključite kamero in pritisnite navigacijsko tipko, da se premaknete na **...**
- 2 Premaknite se skozi fotografije.

#### Prikaz video izrezkov

- <span id="page-21-0"></span>1 Vključite kamero in pritisnite navigacijsko tipko, da se premaknete na **.**
- 2 Premaknite se do video izrezka in pritisnite srednjo izbirno tipko. Video izrezke označuje v zgornjem levem vogalu.

# Dodatne funkcije kamere

#### Spreminjanje nastavitev

• Vkliučite kamero in izberite Možn..

#### Prikaz možnosti za video snemalnik

- 1 Vključite kamero in pritisnite navigacijsko tipko, da se premaknete na ...
- 2 Izberite Možn...

#### Prikazovanje informacij o nastavitvah

• Premaknite se na nastavitev in izberite **...** 

# Photo fix

Za izboljšanje fotografij lahko uporabite funkcijo Photo fix. Ta z enim klikom izboljša svetlost, osvetlitev in kontrast, da dobite najboljšo mogočo fotografijo. Izboljšave se shranijo kot kopija fotografije. To ne vpliva na izvirno fotografijo.

# Izboljšanje fotografije z možnostjo Photo fix

- 1 Vklopite fotoaparat in pritisnite tipko za krmarjenje, da se premaknete na **..**
- 2 Preverite, ali je možnost Pregled nastavljena na Vključeno. Izberite Nastavitve in se pomaknite na Pregled > Vključeno. Izberite p, da se vrnete na iskalo.
- 3 Fotografirajte.
- 4 Med pregledovanjem izberite Možn. > Photo fix.
- 5 Oglejte si izboljšave in izberite Shrani, da jih shranite.
- 6 Če ne želite shraniti izbolišav, izberite **Nazai**.

# Pregledovanje in označevanje fotografij

# Prikaz fotografij v diaprojekciji

- 1 Izberite Meni > Vrsta medija > Fotografija > Moji posnetki.
- 2 Izberite mesec.
- 3 Premaknite se na fotografijo in izberite **Prikaži**.
- 4 Izberite Možn. > Diaprojekcija.
- 5 Izberite razpoloženje.

# Prikaz fotografij na zemljevidu

Ko posnamete fotografijo, ji lahko določite svoj zemljepisni položaj. Temu pravimo zemljepisno označevanje. Zemljepisno označene fotografije so označene z znakom  $\blacksquare$  v mapi Vrsta medija. Če fotografij ne morete videti na zemljevidu, glejte *[Ne morem](#page-52-0) [uporabljati internetnih storitev](#page-52-0)* na strani 53.

Informacije, ki jih dobite z zemljepisnim označevanjem, so približne in zahtevajo uporabo združljive aplikacije. Družba Sony Ericsson ne daje nobenih garancij za natančnost takšnih podatkov o položaju.

# Prikaz fotografij na zemljevidu

- 1 Izberite Meni > Vrsta medija > Fotografija > Moji posnetki.
- 2 Izberite mesec.
- 3 Premaknite se na fotografijo in izberite Prikaži.
- 4 Izberite Možn. > Prik.na zemljevidu.

#### Vklop ali izklop funkcije za geografsko označevanje

- <span id="page-22-0"></span>1 Vključite kamero in pritisnite navigacijsko tipko, da se premaknete na **..**.
- 2 Izberite > Nastavitve > Dodaj položaj.
- 3 Izberite eno od možnosti.

# Oznake fotografij

Fotografije lahko označite in jih tako uredite po kategorijah v meniju **Oznake fotog.**. Ustvarite lahko na primer oznako za počitnice in jo dodate vsem fotografijam s počitnic.

#### Ustvarianie nove oznake za fotografije

- 1 Izberite Meni > Vrsta medija > Fotografija > Moji posnetki.
- 2 Izberite mesec.
- 3 Premaknite se na fotografijo in izberite Prikaži.
- 4 Pritisnite **D** in izberite Možn. > Nova oznaka.
- 5 Vnesite ime in izberite V redu.
- 6 Izberite ikono.
- 7 Če želite označiti fotografijo, izberite Možn. > Označi to fotogr..

# Označevanje fotografij

- 1 Izberite Meni > Vrsta medija > Fotografija > Moji posnetki.
- 2 Izberite mesec.
- 3 Premaknite se na fotografijo in izberite Prikaži.
- 4 Pritisnite  $\circledast$  in se premaknite na oznako.
- 5 Izberite Možn. > Označi to fotogr..
- 6 Za vsako fotografijo, ki jo želite označiti, se premaknite do fotografije in izberite Možn. > Označi to fotogr..

# Uporaba fotografij

Fotografijo lahko dodate osebi, jo uporabite ob vklopu telefona, za ozadje v pripravljenosti ali kot ohranjevalnik zaslona.

# Uporaba fotografij

- 1 Izberite Meni > Vrsta medija > Fotografija > Moji posnetki.
- 2 Izberite mesec.
- 3 Premaknite se na fotografijo in izberite Prikaži.
- 4 Izberite Možn. > Uporabi kot.
- 5 Izberite eno od možnosti.

# Delo s fotografijami

Fotografije in video izrezke v svojem računalniku lahko prikažete, izboljšate ter uredite tako, da namestite program *Adobe™ Photoshop™ Album Starter Edition*. Prenesete ga lahko z naslova *[www.sonyericsson.com/support](http://www.sonyericsson.com/support)*.

Program Media Go™ uporabite za prenos vsebine v in iz telefona. Za več informacij glejte *[Prenos vsebin v računalnik in iz njega](#page-31-0)* na strani 32.

# PhotoDJ™ in VideoDJ™

Urejate lahko fotografije in video izrezke.

# Urejanje in shranjevanje fotografije

- 1 Izberite Meni > Vrsta medija > Fotografija > Moji posnetki.
- 2 Izberite mesec.
- 3 Premaknite se na fotografijo in izberite Prikaži.
- 4 Izberite Možn. > Ured.v PhotoDJ™.
- 5 Uredite fotografijo.

#### Urejanje in shranjevanje video izrezka

- <span id="page-23-0"></span>1 Izberite Meni > Organizator > Upravitelj datotek > Moji posnetki.
- 2 Premaknite se na video izrezek in izberite **Prikaži**.
- 3 Izberite Možn. > Uredi z VideoDJ™.
- 4 Uredite video izrezek.
- 5 Izberite Možn. > Shrani.

#### Obrezovanje video izrezkov

- 1 Izberite Meni > Organizator > Upravitelj datotek > Moji posnetki.
- 2 Premaknite se na video izrezek in izberite Možn. > Uredi z VideoDJ™ > Uredi > Skrajšaj.
- 3 Izberite V redu > Nastavi > Začetek, da nastavite začetno točko.
- 4 Izberite **Nastavi > Konec**, da nastavite končno točko.
- 5 Izberite Skrajšaj > Možn. > Shrani.

# Pošiljanje vsebin v spletno mesto

Če vaša naročnina to storitev podpira, lahko v spletno mesto pošiljate fotografije ali video izrezke. Če vsebine ne morete poslati v spletno mesto, glejte *[Ne morem uporabljati](#page-52-0) [internetnih storitev](#page-52-0)* na strani 53.

Ţ. Spletne storitve lahko zahtevajo ločeno licenčno pogodbo med vami in ponudnikom storitve. Veljajo lahko dodatni predpisi in stroški. Obrnite se na svojega ponudnika storitev.

#### Pošiljanje fotografij, shranjenih v telefonu, v spletno mesto

- 1 Izberite Meni > Vrsta medija > Fotografija > Moji posnetki.
- 2 Izberite mesec in leto.
- 3 Premaknite se na fotografijo in izberite Možn. > Pošlji > V spletno mesto.
- 4 Izberite spletno mesto.
- 5 Vnesite nekaj besedila.
- 6 Izberite Nadaljuj > Pošlji.

#### Pošiljanje video izrezkov, shranjenih v telefonu, v spletno mesto

- 1 Izberite Meni > Vrsta medija > Video posnet. > Video posnet..
- 2 Premaknite se na video izrezek in izberite Možn. > Pošlji > V spletno mesto.
- 3 Izberite spletno mesto s seznama ali pa izberite Novo spletno mesto > Dodaj.
- 4 Vnesite e-poštni naslov, ki ga uporabljate za pošiljanje v svoje spletno mesto.
- 5 Vnesite spletni naslov in ime.
- 6 Izberite Shrani.
- 7 Izberite spletno mesto s seznama.
- 8 Vnesite besedilo.
- 9 Izberite Nadaliui > Pošlii.

#### Pošiljanje fotografij ali video izrezkov, ki ste jih ravnokar posneli, v spletno mesto

- 1 Ko posnamete fotografijo ali video izrezek, izberite Pošlji > V spletno mesto.
- 2 Izberite spletno mesto s seznama ali pa izberite Novo spletno mesto > Dodaj.
- 3 Vnesite e-poštni naslov, ki ga uporabljate za pošiljanje v svoje spletno mesto.
- 4 Vnesite spletni naslov in ime.
- 5 Izberite Shrani in izberite spletno mesto.
- 6 Vnesite besedilo.
- 7 Izberite Nadaljuj > Pošlji.

# Obisk spletnega naslova iz imenika

- 1 Izberite Meni > Imenik.
- 2 Premaknite se na osebo in izberite Odpri.
- 3 Premaknite se na spletni naslov in izberite Pojdi na.

# <span id="page-24-0"></span>Tiskanje fotografij

Fotografije lahko natisnete prek kabla USB, priključenega na tiskalnik, združljiv s funkcijo Pictbridge™.

Tiskate lahko tudi z združljivim tiskalnikom Bluetooth, ki podpira profil za potisne predmete.

# Tiskanje fotografij prek kabla USB

- 1 Izberite Meni > Organizator > Upravitelj datotek > Moji posnetki > Odpri.
- 2 Izberite Možn. > Označi > Označi več ali Označi vse.
- 3 Izberite Možn. > Natisni in sledite navodilom.
- 4 Kabel USB priključite na telefon.
- 5 Kabel USB priključite na tiskalnik.
- 6 Počakajte na povratne informacije v telefonu.
- 7 Po potrebi vnesite nastavitve tiskalnika in izberite Natisni.
- Če pride do napake tiskalnika, izključite in znova priključite kabel USB.

# <span id="page-25-0"></span>Glasba

Poslušate lahko glasbo, zvočne knjige in poddaje. Za prenos vsebin v telefon in iz njega uporabite aplikacijo Media Go™. Za več informacij glejte *[Prenos vsebin v računalnik in iz](#page-31-0) [njega](#page-31-0)* na strani 32.

# Stereo prenosni komplet za prostoročno uporabo

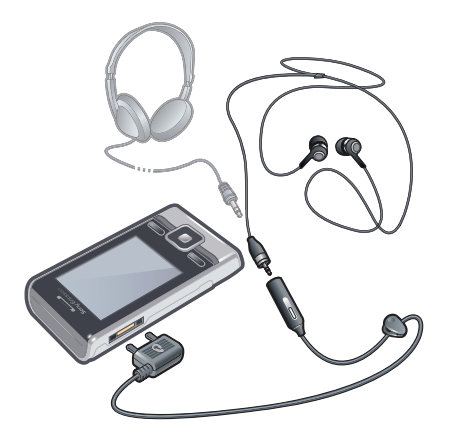

# Uporaba kompleta za prostoročno uporabo

- Povežite prenosni komplet za prostoročno uporabo. Glasba se ustavi, ko prejmete klic, in nadaljuje, ko se klic konča.
- Ţ Če telefonu niso priložene slušalke, jih lahko kupite ločeno.

# Predvajalnik glasbe

# Predvajanje glasbe

- 1 Izberite Meni > Vrsta medija > Glasba.
- 2 Kategorije izbirajte z navigacijsko tipko.
- 3 Poiščite naslov in izberite **Predvajaj**.

# Ustavitev predvajanja glasbe

• Pritisnite srednjo navigacijsko tipko.

# Hitro previjanje naprej in nazaj

• Pridržite in ali ...

# Premikanje med skladbami

• Pritisnite ali a.

# Spreminjanje glasnosti

• Pritisnite tipko za povečanje ali zmanjšanje glasnosti.

# Pomanjšanje predvajalnika

• Izberite Možn. > Pomanjšaj.

# Vrnitev v predvajalnik

• Izberite Meni > Vrsta medija.

# Seznami predvajanja

Glasbo lahko uredite v sezname predvajanja. Skladbe in mape lahko dodate na seznam predvajanja. Telefon bo morda potreboval nekaj minut za ustvarjanje seznama predvajanja.

#### Ustvarjanje seznama predvajanja

- <span id="page-26-0"></span>1 Izberite Meni > Vrsta medija > Glasba > Seznami predvajanja.
- 2 Premaknite se na Nov seznam predvai, in izberite Dodai.
- 3 Vnesite ime in izberite V redu.
- 4 Za vsako skladbo, ki jo želite dodati, se premaknite do skladbe in izberite Označi.
- 5 Izberite **Dodaj**, če želite označene skladbe dodati na seznam predvajanja.

# Zvočne knjige

Če za prenos zvočnih knjig iz računalnika v telefon uporabite program Media Go™, lahko poslušate zvočne knjige v svojem telefonu. Morda bo trajalo nekaj minut, preden se prenesena zvočna knjiga prikaže na seznamu razpoložljivih zvočnih knjig.

## Dostop do zvočnih knjig

- Izberite Meni > Vrsta medija > Glasba > Zvočne knjige.
- Zvočne knjige v zapisih, ki se razlikujejo od M4B, ali zvočne knjige, ki nimajo oznak za poglavja v zapisu ID3v2, lahko najdete v mapi Skladbe.

# Kupite zdaj

Če se naročite na glasbeno storitev, ki omogoča omejeno in netrajno uporabo s telefonom, lahko označite skladbo, ki bi jo radi kupili pozneje. Ob naslednji sinhronizaciji svoje glasbe s predvajalnikom Windows Media® Player na računalniku, ki ima dostop do interneta, bi vas moral predvajalnik vprašati, če želite kupiti prej označeno skladbo. Če to sprejmete, se skladba prenese v računalnik, strošek pa bo obračunan na izbranem računu za glasbeno storitev. Ta storitev zahteva naročnino in račun s storitvijo za prenos glasbe, računalnik s predvajalnikom Microsoft® Windows Media® Player 11 ali poznejšo združljivo različico predvajalnika Windows Media® Player in priključek USB na računalniku.

Ne morete videti, da je skladba označena. Že označenih skladb ne morete opustiti.

#### Označevanje skladbe

Ko se predvaja skladba, ki jo želite označiti, pridržite  $\overline{a}$ .

# PlayNow™

Ko izberete PlayNow™, vstopite v storitev PlayNow™ arena, kjer lahko prenašate glasbo, igre, melodije zvonjenja, teme in ozadja. Preden vsebino kupite in jo prenesete v telefon, si jo lahko ogledate oziroma jo poslušate. Če ne morete uporabljati funkcij PlayNow™ in PlayNow™ arena, glejte *[Ne morem uporabljati internetnih storitev](#page-52-0)* na strani 53.

Te storitve ni na voljo povsod po svetu.

Še več funkcij je na voljo, če spletno trgovino PlayNow™ arena obiščete z računalnikom na naslovu *[www.playnow-arena.com](http://www.playnow-arena.com)*. Za več informacij obiščite *[www.sonyericsson.com/support](http://www.sonyericsson.com/support)* in preberite vodnik po funkcijah za *PlayNow™ arena*.

#### Uporaba funkcije PlayNow™

- 1 Izberite Meni > PlayNow™.
- 2 Preiščite storitev PlayNow™ arena in sledite navodilom za predogled ter nakup vsebine.

# TrackID™

TrackID™ je storitev za prepoznavanje glasbe. Z njo lahko samodejno poiščete naslov, izvajalca in album za skladbo, ki jo slišite, ko se predvaja prek zvočnika ali radia v telefonu. Če ne morete uporabljati funkcije TrackID™, glejte *[Ne morem uporabljati internetnih](#page-52-0) [storitev](#page-52-0)* na strani 53.

# Iskanje informacij o skladbi

• Ko skozi zvočnik zaslišite skladbo, izberite Meni > Zabava > TrackID™ > Začni.

- <span id="page-27-0"></span>• Ko se predvaja radio v telefonu, izberite Možn. > TrackID™.
- <sup>2</sup>¥- Za najboljše rezultate uporabljajte funkcijo TrackID™ v tihem okolju.

# Spletna glasba in video izrezki

Video izrezke in glasbo lahko gledate ter poslušate tako, da jih pretakate iz interneta v telefon. Če ne morete uporabljati interneta, glejte *[Ne morem uporabljati internetnih](#page-52-0) [storitev](#page-52-0)* na strani 53.

# Izbiranje podatkovnega računa za pretakanje

- 1 Izberite Meni > Nastavitve > Povezljivost > Nastavitve pretakanja > Poveži z:.
- 2 Izberite želeni podatkovni račun.
- 3 Izberite Shrani.

#### Pretakanje glasbe in video izrezkov

- 1 Izberite Meni > Internet.
- 2 Izberite Možn. > Pojdi na > Zaznamki.
- 3 Izberite povezavo za pretok.

# Video predvajalnik

#### Predvajanje video izrezkov

- 1 Izberite Meni > Vrsta medija > Video posnetki > Video posnetki.
- 2 Poiščite naslov in izberite **Predvajaj**.

#### Ustavitev predvajanja video izrezkov

• Pritisnite srednjo navigacijsko tipko.

#### Hitro previjanje naprej in nazaj

• Pridržite @ ali <sub>·</sub> .

# Premikanje med video izrezki

• Pritisnite  $\mathbb{R}$  ali  $\mathbb{R}$ .

#### Spreminjanje glasnosti

• Pritisnite tipko za povečanje ali zmanjšanje glasnosti.

#### Spreminjanje velikosti zaslona za video izrezek

- 1 Izberite Možn. > Velikost video p..
- 2 Izberite eno od možnosti.

#### Shranjevanje slike iz video izrezka

- 1 Če želite prekiniti predvajanje video izrezka, pritisnite srednjo izbirno tipko.
- 2 Če želite sliko ob prekinitvi shraniti kot sliko, izberite Možn. > Shrani sliko.

# Radio

Telefona kot radijskega sprejemnika ne uporabljajte na mestih, kjer je to prepovedano.

#### Vklop radia

- 1 Komplet za prostoročno uporabo priključite na telefon.
- 2 Izberite Meni > Radio.

# Samodejno iskanje postaj

• Izberite Išči.

# Ročno iskanje postaj

<span id="page-28-0"></span>• Pritisnite  $\Box$  ali  $\Box$ .

## Spreminjanje glasnosti

• Pritisnite tipko za povečanje ali zmanjšanje glasnosti.

# Pomanjšanje radia

• Izberite Možn. > Pomanjšaj.

# Vrnitev v radio

• Izberite Meni > Radio.

# Shranjevanje postaj

Shranite do 20 postaj.

#### Samodejno shranjevanje postaj

• Izberite Možn. > Samod. shranjev..

#### Ročno shranjevanje postaj

- 1 Ko najdete radijsko postajo, izberite Možn. > Shrani.
- 2 Premaknite se na položaj in izberite Vstavi.

#### Izbiranje shranjenih postaj

- 1 Izberite Možn. > Radijske postaje.
- 2 Izberite radijsko postajo.

#### Preklop med shranjenimi postajami

• Pritisnite  $\triangleq$  ali  $\heartsuit$ .

# MusicDJ™

Skladate in urejate lahko svoje melodije, ki jih lahko uporabite za načine zvonjenja. Na voljo so vnaprej posneti zvoki z različnimi lastnostmi.

### Skladanje melodije

- 1 Izberite Meni > Zabava > MusicDJ™.
- 2 Izberite možnost Vstavi, Kopiraj ali Prilepi za zvoke.
- 3 Med zvoki se premikajte z  $\circledast$ ,  $\circledast$ ,  $\circledast$  ali  $\circledast$ .
- 4 Izberite Možn. > Shrani melodijo.

# Snemanje zvoka

Posnamete lahko glasovno beležko ali klic. Posnete zvoke lahko nastavite kot načine zvonjenja.

 $\mathbf{y}$ V nekaterih državah je z zakonom določeno, da morate sogovornika predhodno obvestiti o snemanju telefonskega pogovora.

#### Snemanje zvoka

• Izberite Meni > Zabava > Snemanje zvoka > Snemaj.

#### Snemanje klica

- 1 Med klicem izberite Možn. > Snemaj.
- 2 Če želite shraniti posnetek, izberite Shrani.

# Poslušanje posnetka

- <span id="page-29-0"></span>1 Izberite Meni > Organizator > Upravitelj datotek.
- 2 Premaknite se na Glasba in izberite Odpri.
- 3 Premaknite se na posnetek in izberite **Predvajaj**.

# <span id="page-30-0"></span>Prenos in ravnanje z vsebino

Prenašate in urejate lahko vsebino, kot so slike in glasba.

Ţ Izmenjava nekaterih vsebin z zaščitenimi avtorskimi pravicami ni dovoljena. a označuje zaščiten element.

# Urejanje vsebine v telefonu

Meni Upraviteli datotek lahko uporabliate za delo z vsebinami, shranjenimi v pomnilniku telefona ali na pomnilniški kartici. Zavihki in ikone v meniju Upraviteli datotek kažejo, kje je shranjena vsebina. Če je pomnilnik poln, zbrišite nekaj vsebine, da sprostite prostor.

# Prikaz stanja pomnilnika

- 1 Izberite Meni > Organizator > Upravitelj datotek.
- 2 Izberite Možn. > Stanje pomnilnika.
- 3 Izberite Pomnilniška kartica ali Telefon.

# Izbiranje več kot enega elementa v mapi

- 1 Izberite Meni > Organizator > Upravitelj datotek.
- 2 Premaknite se na mapo in izberite Odpri.
- 3 Izberite Možn. > Označi > Označi več.
- 4 Za vsak element, ki ga želite označiti, se premaknite do elementa in izberite Označi.

### Elemente lahko premikate med pomnilniško kartico in pomnilnikom telefona.

- 1 Izberite Meni > Organizator > Upravitelj datotek.
- 2 Premaknite se na element in izberite Možn. > Upravljanje datot. > Premakni.
- 3 Izberite Pomnilniška kartica ali Telefon.
- 4 Premaknite se na mapo in izberite **Odpri**.
- 5 Izberite Prilepi.

# Prikaz informacij o vsebini

- 1 Izberite Meni > Organizator > Upravitelj datotek.
- 2 Premaknite se na element in izberite Možn. > Informacije.

# Pošiljanje vsebine v drug telefon

Vsebine lahko pošiljate na primer s sporočili ali z brezžično tehnologijo Bluetooth™.

# Pošiljanje vsebin

- 1 Premaknite se na element in izberite Možn. > Pošlji.
- 2 Izberite način prenosa.
- Poskrbite, da sprejemna naprava podpira izbrani način prenosa.

# Uporaba kabla USB,

Svoj telefon lahko povežete z računalnikom s kablom USB. Če uporabljate osebni računalnik, se ob prvi povezavi pojavi vprašanje o namestitvi programa PC Companion.

Kabel USB boste morda morali kupiti ločeno. Uporabljajte samo kable USB, ki jih podpira vaš telefon.

# Program PC Companion

S programom PC Companion lahko:

- Raziskujete vsebine v svojem telefonu.
- Uporabite svoj telefon kot modem.
- <span id="page-31-0"></span>• Namestite programsko opremo za osebni računalnik, s katero lahko sinhronizirate, prenašate in varnostno kopirate vsebino telefona.
- Za več informacij obiščite *[www.sonyericsson.com/support](http://www.sonyericsson.com/support)* in preberite vodnike po funkcijah.

# Namestitev programa PC Companion:

- 1 Telefon povežite z računalnikom s kablom USB, ki ga podpira vaš telefon.
- 2 Računalnik: Sledite navodilom.

#### Varen izklop kabla USB

- Med prenašanjem vsebine ne odklopite kabla USB, saj lahko s tem poškodujete vsebino.
- 1 Računalnik: Z desno miškino tipko kliknite ikono Varno odstranjevanje strojne opreme v programu *Windows Explorer*.
- 2 Izberite pogone, ki jih želite odklopiti. Izberite *Ustavi*.
- 3 Počakajte, da vas operacijski sistem Windows obvesti, da je varno odstraniti pogon. Odklopite kabel USB.

# Potrebni operacijski sistemi

Če želite uporabljati programsko opremo Sony Ericsson v osebnem računalniku, potrebujete enega od naslednjih operacijskih sistemov:

- Microsoft® Windows Vista™
- Microsoft® Windows XP, Service Pack 2 ali višji

# Vlečenje in spuščanje vsebin

Vsebine lahko s programom Raziskovalec (*Microsoft Windows Explorer*) vlečete in spuščate iz telefona ali pomnilniške kartice v računalnik ali obratno.

## Vlečenje in spuščanje vsebin

- 1 Telefon povežite z računalnikom preko kabla USB.
- 2 Računalnik: Počakajte, da se pomnilnik telefona in pomnilniška kartica v programu Raziskovalec (*Windows Explorer*) pojavita kot zunanja diska.
- 3 Med telefonom in računalnikom prenašajte datoteke z vlečenjem.

# Prenos vsebin v računalnik in iz njega

Za prenos predstavnostne vsebine med telefonom in računalnikom lahko uporabite program Media Go™.

Media Go™ je na voljo za prenos v programu PC Companion ali na naslovu *[www.sonyericsson.com/support](http://www.sonyericsson.com/support)*.

#### Prenos vsebine s programom Media Go<sup>™</sup>

- 1 Telefon povežite z računalnikom s kablom USB, ki ga podpira vaš telefon.
- 2 Računalnik: Izberite *Start/Programi/Sony/Media Go™*.
- 3 Izberite *Prenesi v napravo ali iz nje z uporabo Media Go™* in kliknite *V redu*.
- 4 Počakajte, da se telefon prikaže v programuMedia Go™.
- 5 S programom Media Go™ premikajte datoteke med telefonom in računalnikom.

# Ime telefona

Vnesete lahko ime telefona, ki se prikaže drugim napravam, na primer pri uporabi brezžične tehnologije Bluetooth™.

#### Vnos imena telefona

- 1 Izberite Meni > Nastavitve > Povezljivost > Ime telefona.
- 2 Vnesite ime telefona in izberite V redu.

# <span id="page-32-0"></span>Uporaba brezžične tehnologije Bluetooth™

Funkcija Bluetooth™ je brezplačna in omogoča, da se brezžično povezujete z drugimi napravami Bluetooth. Ponuja naslednje možnosti:

- Povezovanje s prostoročnimi napravami.
- Povezovanje z več napravami hkrati.
- Povezovanje z računalniki in dostop do interneta.
- Izmenjava elementov.
- Igranje iger za več igralcev.
- $\bullet$ Priporočamo, da za komunikacijo Bluetooth med napravami ni več kot 10 m (33 čevljev) razdalje in trdnih predmetov.

# Pred uporabo brezžične tehnologije Bluetooth

Vključite funkcijo Bluetooth za komunikacijo z drugimi napravami. Telefon morate poleg tega morda še povezati z drugimi napravami Bluetooth.

# Vklop funkcije Bluetooth

- Izberite Meni > Nastavitve > Povezljivost > Bluetooth > Vključi.
- Poskrbite, da bo funkcija Bluetooth v napravi, ki jo želite dodati, vključena in da bo naprava vidna.

#### Povezovanje telefona in naprave

- 1 Izberite Meni > Nastavitve > Povezljivost > Bluetooth > Moje naprave.
- 2 Premaknite se na Nova naprava in izberite Dodaj, da poiščete razpoložljive naprave.
- 3 Izberite napravo.
- 4 Po potrebi vnesite geslo.

# Omogočanje povezovanja s telefonom

- 1 Izberite Meni > Nastavitve > Povezljivost > Bluetooth > Moje naprave.
- 2 S seznama izberite napravo.
- 3 Izberite Možn. > Dovoli povezavo.
- 4 Izberite Vedno vprašaj ali Vedno dovoli.
- Ţ To je mogoče samo z napravami, ki zahtevajo povezovanje z zaščiteno napravo.

# Prvo povezovanje telefona s kompletom za prostoročno uporabo Bluetooth

- 1 Izberite Meni > Nastavitve > Povezljivost > Bluetooth > K. za prostoroč.upor..
- 2 Izberite napravo.
- 3 Po potrebi vnesite geslo.

# Varčevanje z energijo

S funkcijo Varčevanje energije lahko varčujete z energijo baterije. Če je vključena, se lahko povezujete le z eno napravo Bluetooth. Če se želite hkrati povezati z več napravami Bluetooth, morate to funkcijo izključiti.

Vklop varčevanja z energijo

• Izberite Meni > Nastavitve > Povezljivost > Bluetooth > Varčevanje energije > Vključeno.

# Prenos zvoka v in iz kompleta za prostoročno uporabo Bluetooth

Zvok lahko v ali iz kompleta za prostoročno uporabo Bluetooth prenesete s tipko telefona ali prostoročno tipko.

#### Prenos zvoka

- <span id="page-33-0"></span>1 Izberite Meni > Nastavitve > Povezljivost > Bluetooth > K. za prostoroč.upor. > Dohodni klic.
- 2 Izberite eno od možnosti. Telefon prenese zvok v telefon. V k. za prostor.up. prenese zvok v komplet za prostoročno napravo.
- Če želite, da velja ta nastavitev, morate klic sprejeti s tipko telefona.

#### Prenos zvoka med klicem

- 1 Med klicem izberite Zvok.
- 2 Izberite s seznama.

# Varnostno kopiranje in obnavljanje

S programsko opremo *Sony Ericsson PC Suite* lahko varnostno kopirate in obnavljate imenik, koledar, opravila, beležke ter zaznamke.

Pred varnostnim kopiranjem in obnavljanjem morate namestiti program *Sony Ericsson PC Suite*, ki ga lahko dobite s programom PC Companion ali na naslovu *[www.sonyericsson.com/support](http://www.sonyericsson.com/support)*.

S pomnilniško kartico lahko varnostno kopirate in obnavljate osebe v svojem telefonu. Vsebino lahko premikate med pomnilniško kartico in pomnilnikom telefona. Glejte *[Urejanje](#page-30-0) [vsebine v telefonu](#page-30-0)* na strani 31.

· $\dot{\bullet}$  Redno varnostno kopirajte vsebino svojega telefona, da je ne izgubite.

#### Varnostno kopiranje s programsko opremo Sony Ericsson PC Suite

- 1 Računalnik: Zaženite programsko opremo *Sony Ericsson PC Suite* na mestu *Start/ Programi/Sony Ericsson/Sony Ericsson PC Suite*.
- 2 Sledite navodilom za povezovanje v programski opremi *Sony Ericsson PC Suite*.
- 3 Pojdite v del programske opreme *Sony Ericsson PC Suite* za varnostno kopiranje in obnavljanje ter izdelajte varnostno kopijo vsebine telefona.

#### Obnovitev vsebine telefona s programsko opremo Sony Ericsson PC Suite

- Programski paket *Sony Ericsson PC Suite* bo med obnovitvijo prepisal vse vsebine telefona. Če postopek prekinete, lahko telefon poškodujete.
- 1 Računalnik: Zaženite programsko opremo *Sony Ericsson PC Suite* na mestu *Start/ Programi/Sony Ericsson/Sony Ericsson PC Suite*.
- 2 Sledite navodilom za povezovanje v programski opremi *Sony Ericsson PC Suite*.
- 3 Pojdite v del programske opreme *Sony Ericsson PC Suite* za varnostno kopiranje in obnavljanje ter obnovite vsebino telefona.

# <span id="page-34-0"></span>Sporočila

# Sporočila SMS in MMS

Sporočila lahko vsebujejo besedilo, slike, zvočne učinke, animacije in melodije. Ustvarite in uporabljate lahko tudi predloge za sporočila.

Ko pošiljate sporočila, telefon samodejno izbere najprimernejši način (SMS ali MMS) za pošiljanje sporočila.

Če ne morete uporabljati sporočil MMS, glejte *[Ne morem uporabljati internetnih storitev](#page-52-0)* na strani 53.

# Pošiljanje sporočil

S telefonom lahko pošiljate sporočila. Običajno sporočilo SMS je lahko dolgo največ 160 znakov (vključno s presledki), če mu ne dodate drugih elementov. Če vnesete več kot 160 znakov, se ustvari drugo sporočilo. Sporočila se pošljejo kot eno sestavljeno sporočilo.

# Ustvarjanje in pošiljanje sporočila

- 1 Izberite Meni > Sporočanje > Ustvari novo > Sporočilo.
- 2 Vnesite besedilo. Če želite v sporočilo dodati elemente, pritisnite , se premaknite na  $\bullet$  in izberite element.
- 3 Izberite Nadaljuj > Poišči v Imeniku.
- 4 Izberite prejemnika in izberite **Pošlji**.
- Če pošljete sporočilo skupini, boste morda plačali za vsakega prejemnika posebej. Za informacije o stroških se obrnite na ponudnika storitev.

# Kopiranje in lepljenje besedila v sporočilu

- 1 Ko napišete sporočilo, izberite Možn. > Kopiraj in prilepi.
- 2 Izberite Kopiraj vse ali Označi in kopiraj. Premaknite se na besedilo v sporočilu in ga izberite.
- 3 Izberite Možn. > Kopiraj in prilepi > Prilepi.

# Prejemanje in shranjevanje sporočil

Ko prejmete sporočilo, boste obveščeni. Prikaže se **ali pali pali**. Sporočila se samodejno shranijo samo v pomnilnik telefona. Ko je pomnilnik telefona poln, lahko sporočila izbrišete ali jih shranite na pomnilniško kartico ali kartico SIM.

Shranjevanje dohodnega sporočila na pomnilniško kartico

• Izberite Meni > Sporočanje > Sporočila > Nastavitve > Shrani v > Pomnilnišk. kartica.

# Shranjevanje sporočila na kartico SIM

- 1 Izberite Meni > Sporočanje > Sporočila in izberite mapo.
- 2 Premaknite se na sporočilo in izberite Možn. > Shrani sporočilo.

# Prikaz sporočila iz mape Prejeto

- 1 Izberite Meni > Sporočanje > Sporočila > Prejeto.
- 2 Premaknite se na sporočilo in izberite Prikaži.

# Klicanje številke v sporočilu

• Ko je prikazano sporočilo, se premaknite na telefonsko številko in pritisnite  $\mathcal{F}$ ).

# Možnosti za sporočila

Nastavite lahko nekatere možnosti, na primer opozorilo na sporočila in privzeto mesto shranjevanja, ki veljajo za vsa sporočila. Za vsako poslano sporočilo lahko nastavite tudi druge možnosti, na primer pomembnost in čas dostave.

# Če želite nastaviti možnosti za vsa sporočila

- <span id="page-35-0"></span>1 Izberite Meni > Sporočanje > Sporočila > Nastavitve.
- 2 Izberite eno od možnosti.

#### Nastavljanje možnosti za določeno sporočilo

- 1 Ko je sporočilo pripravljeno in izberete prejemnika, izberite Možn. > Zahtevnejše.
- 2 Premaknite se na možnost in izberite **Uredi**.

# Pogovori

Odločite se lahko za prikaz sporočil v meniju Pogovori ali Prejeto. Pogovor v sporočilih kaže vse komunikacije s sporočili, ki ste jih opravili s katero od oseb v svojem imeniku.

#### Prikaz sporočil v meniju Pogovori

- Izberite Meni > Sporočanje > Prejeto > zavihek Pogovori.
- Izberite Meni > Sporočanje > Pogovori in izberite pogovor.

#### Pošiljanje sporočila iz menija Pogovori

- 1 Izberite Meni > Sporočanje.
- 2 Izberite Pogovori ali izberite Prejeto > zavihek Pogovori tab.
- 3 Izberite pogovor.
- 4 Napišite sporočilo in izberite **Pošlii**.

# Glasovna sporočila

Pošiljate in sprejemate lahko zvočne posnetke kot glasovna sporočila.

Pošiljateljeva in prejemnikova naročnina morata podpirati sporočila MMS.

#### Snemanje in pošiljanje glasovnega sporočila

- 1 Izberite Meni > Sporočanje > Ustvari novo > Glasovno spor..
- 2 Posnemite sporočilo in izberite Ustavi > Pošlji > Poišči v Imeniku.
- 3 Izberite prejemnika in izberite Pošlji.

# E-pošta

S telefonom lahko uporabljate običajne e-poštne funkcije in e-poštni naslov svojega računalnika.

<sup>-•</sup> Svojo e-pošto lahko sinhronizirate z aplikacijo Microsoft® Exchange ActiveSync®.

# Preden začnete uporabljati e-pošto

Če želite preveriti, ali so za e-poštni račun na voljo nastavitve, uporabite Osnovne nastavitve ali pa nastavitve vnesite ročno. Nastavitve lahko dobite tudi na spletnem mestu *[www.sonyericsson.com/support](http://www.sonyericsson.com/support)*.

#### Prvo ustvarjanje e-poštnega računa

- 1 Če želite zagnati osnovne nastavitve, izberite Meni > Sporočanje > E-pošta.
- 2 Sledite navodilom, da ustvarite račun.
- Če ročno vnesete nastavitve, se lahko za več informacij obrnete na svojega ponudnika e-pošte. Ponudnik e-pošte je lahko podjetje, ki vam je izdalo e-poštni naslov.

#### Pisanje in pošiljanje e-poštnega sporočila

- <span id="page-36-0"></span>1 Izberite Meni > Sporočanje > E-pošta > Ustvari novo.
- 2 Izberite Dodaj > Vnesi e-poštni naslov. Vnesite e-poštni naslov in izberite V redu.
- 3 Če želite dodati več prejemnikov, se premaknite na Prejemnik: in izberite Uredi.
- 4 Premaknite se na možnost in izberite Dodaj > Vnesi e-poštni naslov. Vnesite epoštni naslov in izberite V redu. Ko ste pripravljeni, izberite Končano.
- 5 Izberite Uredi in vnesite zadevo. Izberite V redu.
- 6 Izberite Uredi in vnesite besedilo. Izberite V redu.
- 7 Izberite **Dodaj** in izberite datoteko za prilogo.
- 8 Izberite Nadaljuj > Pošlji.

## Sprejemanje in branje e-poštnih sporočil

- 1 Izberite Meni > Sporočanje > E-pošta > Prejeto > Možn. > Prev.novo e-pošto.
- 2 Premaknite se na sporočilo in izberite Prikaži.

#### Shranjevanje e-poštnega sporočila

- 1 Izberite Meni > Sporočanje > E-pošta > Prejeto.
- 2 Premaknite se na sporočilo in izberite Prikaži > Možn. > Shrani sporočilo.

#### Odgovarjanje na e-poštno sporočilo

- 1 Izberite Meni > Sporočanje > E-pošta > Prejeto.
- 2 Premaknite se na sporočilo in izberite Možn. > Odgovori.
- 3 Napišite odgovor in izberite V redu.
- 4 Izberite Nadaljuj > Pošlji.

# Prikaz priloge v e-poštnem sporočilu

• Ko pregledujete sporočilo, izberite Možn. > Priloge > Uporabi > Prikaži.

# Aktivni e-poštni račun

Če imate več e-poštnih računov, lahko izberete, kateri je aktiven. Poleg tega lahko v aktivnem računu samodejno preverjate nova e-poštna sporočila, tako da nastavite interval preverjanja.

#### Ustvarjanje dodatnih e-poštnih računov

- 1 Izberite Meni > Sporočanje > E-pošta > Računi.
- 2 Premaknite se na Nov račun in izberite Dodaj.

#### Spreminjanje uporabljenega e-poštnega računa

- 1 Izberite Meni > Sporočanje > E-pošta > Računi.
- 2 Izberite račun.

#### Nastavitev intervala za preverjanja novih e-poštnih sporočil

- 1 Izberite Meni > Sporočanje > E-pošta > Računi.
- 2 Izberite račun.
- 3 Izberite Nastavitve > zavihek Prenosi > Interval preverjanja.
- 4 Izberite eno od možnosti.

# Potisna e-pošta

Ko prejmete novo e-poštno sporočilo, lahko iz strežnika za e-pošto v telefon prejmete takojšnje obvestilo.

Ko uporabljate potisno e-pošto, telefon ostane povezan z e-poštnim strežnikom in veljajo običajne tarife za prenos. Za podrobnosti se obrnite na svojega omrežnega operaterja.

#### Vklop potisne e-pošte

• Izberite Meni > Sporočanje > E-pošta > Nastavitve > Potisna e-pošta.

# <span id="page-37-0"></span>Neposredna sporočila

Povežete in prijavite se lahko v strežnik za neposredna sporočila, kjer lahko spletno komunicirate s sporočili klepetalnice. Če ne morete uporabljati neposrednih sporočil, glejte *[Ne morem uporabljati internetnih storitev](#page-52-0)* na strani 53.

# Pred uporabo neposrednih sporočil

Če v vašem telefonu ni nastavitev, morate vnesti nastavitve strežnika. Vaš ponudnik storitev vam lahko priskrbi običajne informacije o nastavitvah:

- uporabniško ime,
- geslo,
- naslov strežnika,
- internetni profil.

#### Vnos nastavitev strežnika za neposredna sporočila

- 1 Izberite Meni > Sporočanje > NS > Konfigurir..
- 2 Premaknite se na nastavitev in izberite Dodaj.

#### Prijava v strežnik za neposredna sporočila

• Izberite Meni > Sporočanje > NS > Prijavi se.

#### Odjava iz strežnika za neposredna sporočila

• Izberite Možn. > Odjavi.

#### Dodajanje osebe za klepet

- 1 Izberite Meni > Sporočanje > NS > zavihek Seznam oseb.
- 2 Izberite Možn. > Dodaj osebo.

# Pošiljanje sporočila klepetalnice

- 1 Izberite Meni > Sporočanje > NS > zavihek Seznam oseb.
- 2 Premaknite se na osebo in izberite Klepet.
- 3 Napišite sporočilo in izberite Pošlji.

# **Stanje**

Svoje stanje, na primer Srečen/srečna ali Zaseden, lahko pokažete samo osebam iz svojega imenika ali pa vsem uporabnikom strežnika Moji prijatelji.

#### Prikaz lastnega stanja

- 1 Izberite Meni > Sporočanje > NS.
- 2 Ste prva prikazana oseba.

#### Sprememba lastnega stanja

- 1 Izberite Meni > Sporočanje > NS > zavihek Seznam oseb.
- 2 Premaknite se na svoje ime in izberite Sprem..
- 3 Uredite informacije in izberite Shrani.

# Klepetalnica

Klepetalnico lahko odpre ponudnik storitev, posamezni uporabnik storitve za neposredna sporočila ali vi sami. Klepetalnice lahko shranite tako, da shranite povabilo na klepet ali poiščete želeno klepetalnico.

# Ustvarjanje klepetalnice

- 1 Izberite Meni > Sporočanje > NS > zavihek Klepetalnice.
- 2 Izberite Možn. > Dodaj klepetaln. > Nova klepetalnica.
- 3 Na seznamu izberite osebe, ki jih želite povabiti, in izberite Nadaljuj.
- 4 Napišite kratko povabilo in izberite **Nadaljuj > Pošlji**.

# Dodajanje klepetalnice

- 1 Izberite Meni > Sporočanje > NS > zavihek Klepetalnice > Možn. > Dodaj klepetaln..
- 2 Izberite eno od možnosti.
- Zgodovina pogovorov se med prijavo in odjavo ohrani, tako da se lahko vrnete na sporočila iz starih pogovorov.

# Shranjevanje pogovora

- 1 Izberite Meni > Sporočanje > NS > zavihek Pogovori.
- 2 Vnesite pogovor.
- 3 Izberite Možn. > Zahtevnejše > Shrani pogovor.

# <span id="page-39-0"></span>internet

Če ne morete uporabljati interneta, glejte *[Ne morem uporabljati internetnih storitev](#page-52-0)* na strani 53.

#### Zagon brskalnika

- 1 Izberite Išči.
- 2 Vnesite spletni naslov, iskalno zaporedje ali ime zaznamka.
- 3 Premaknite se na element seznama in izberite Pojdi na ali lšči.

#### Izhod iz brskalnika

• Izberite Možn. > Končaj brskalnik.

# Zaznamki

Ustvarjate in urejate lahko zaznamke, ki omogočajo hiter dostop do vaših najljubših spletnih strani.

#### Ustvarjanje zaznamka

- 1 Ko brskate po internetu, izberite Možn. > Orodja > Dodaj zaznamek.
- 2 Vnesite ime in naslov. Izberite Shrani.

#### Izbiranje zaznamka

- 1 Izberite Meni > Internet.
- 2 Izberite Možn. > Pojdi na > Zaznamki.
- 3 Premaknite se na zaznamek in izberite Pojdi na.

# Strani z zgodovino

Ogledate si lahko spletne strani, ki ste jih obiskali z brskalnikom.

#### Ogled zgodovine strani

• Izberite Meni > Internet > Možn. > Pojdi na > Zgodovina.

# Dodatne funkcije brskalnika

#### Premikanje in funkcija zoom (povečava/pomanjšava) na spletni strani

- 1 Ko brskate po internetu, pritisnite  $(F-*)$ .
- 2 Za premikanje okvirja uporabite navigacijsko tipko.
- 3 Pritisnite Zoom.
- 4 Za preklop nazaj na premikanje pritisnite  $(F-*)$ .
- Za uporabo premikanja in zoom-a morate izključiti funkcijo Smart-Fit.

#### Vklop ali izklop funkcije Smart-Fit Rendering™

- 1 Izberite Meni > Internet > Možn. > Zahtevnejše > Smart-Fit.
- 2 Izberite eno od možnosti.

#### Klicanje med uporabo brskalnika

• Pritisnite  $\curvearrowright$ .

# Shranjevanje slike s spletne strani

- 1 Ko brskate po internetu, izberite Možn. > Orodja > Shrani sliko.
- 2 Izberite sliko.

#### Iskanje besedila na spletni strani

- <span id="page-40-0"></span>1 Izberite Možn. > Orodja > Najdi na strani.
- 2 Vnesite besedilo in izberite Najdi.

#### Pošiljanje povezave

- 1 Ko brskate po internetu, izberite Možn. > Orodja > Pošlji povezavo.
- 2 Izberite način prenosa.
- Ţ Poskrbite, da sprejemna naprava podpira izbrani način prenosa.

# Internetne bližnjice na tipkovnici

Tipkovnico lahko uporabljate za neposreden dostop do funkcij internetnega brskalnika.

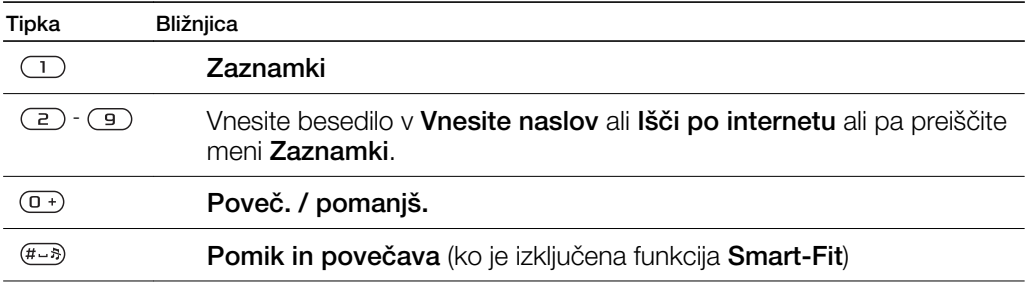

# Izbiranje internetnih bližnjic na tipkovnici

- 1 Izberite Meni > Internet.
- 2 Izberite Možn. > Zahtevnejše > Način štev.tipkovnice > Bližnjice.

# Internetna varnost in certifikati

Vaš telefon podpira zaščiteno uporabo brskalnika. Za nekatere internetne storitve, na primer bančništvo, potrebujete v telefonu certifikate. Morda so v njem ob nakupu nekateri že shranjeni, prenesete pa lahko nove.

#### Prikaz certifikatov v telefonu

• Izberite Meni > Nastavitve > Splošno > Varnost > Certifikati.

# Spletni viri

Naročite se lahko na pogosto posodobljene vsebine, na primer poddaje, fotografije ali novice, ki jih lahko prejmete kot spletne vire.

# Dodajanje novih virov za spletno stran

- 1 Ko prebirate spletno stran, ki ima spletne vire, kar označuje ikona  $\mathbf s$ , izberite Možn. > Spletni viri.
- 2 Za vsak vir, ki ga želite dodati, se premaknite do vira in izberite Označi.
- 3 Izberite Nadaljuj.

#### Iskanje spletnih virov

- 1 Izberite Meni > Vrsta medija > Spletni viri.
- 2 Izberite Nov vir in vnesite spletni naslov.

#### Prenos vsebine preko spletnih virov

- <span id="page-41-0"></span>1 Izberite Meni > Vrsta medija > Spletni viri.
- 2 Premaknite se na spletni vir in izberite Prikaži ali $\blacktriangleright$ .
- 3 Izberite naslov, ki ga želite razširiti.
- 4 Izberite ikono, ki je odvisna od vsebine,  $\sum z$ a odpiranje spletne strani, **1** za prenos zvočne poddaje, **El** za prenos video poddaje ali **ne** za prenos fotografije.
- <sup>-•</sup> Na vsebine se lahko naročite in jih prenašate v računalnik tudi preko virov, tako da uporabite program Media Go™. Potem lahko vsebino prenesete v telefon.

# Posodabljanje spletnih virov

Svoje vire lahko ročno posodobite ali pa določite čas posodobitve. Ko so na voljo posodobitve, se na zaslonu prikaže znak  $\mathbb{S}^2$ .

Določanje časa posodobitve spletnih virov

- 1 Izberite Meni > Vrsta medija > Spletni viri.
- 2 Premaknite se na vir in izberite Možn. > Urnik posodobit..
- 3 Izberite eno od možnosti.
- $\bullet$ Pogosto posodabljanje lahko pomeni velike stroške.

# Spletni viri v pripravljenosti

Posodobitve novic lahko prikažete na zaslonu v pripravljenosti.

#### Prikaz spletnih virov v pripravljenosti

- 1 Izberite Meni > Vrsta medija > Spletni viri.
- 2 Premaknite se na vir in izberite Možn. > Nastavitve > Ok. novic v st. pripr. > Prik. v stanju prip..

#### Dostop do spletnih virov v stanju pripravljenosti

- 1 Izberite Ok.nov..
- 2 Če želite prebrati več o viru, pritisnite @ ali . da se premaknete na naslov, in izberite Pojdi na.

## Poddaje

Poddaje so datoteke, na primer radijski programi ali video vsebine, ki jih lahko prenašate in predvajate. Poddaje lahko naročite in prenašate s spletnimi viri.

#### Dostop do poddaj

• Izberite Meni > Vrsta medija > Glasba > Poddaje.

# Dostop do video poddaj

• Izberite Meni > Vrsta medija > Video posnetki > Poddaje.

# Spletni viri s fotografijami

Naročite se lahko na spletne vire s fotografijami in prenašate fotografije. Če želite začeti uporabljati spletne vire s fotografijami, glejte *[Spletni viri](#page-40-0)* na strani 41.

#### Dostop do virov s fotografijami

• Izberite Meni > Vrsta medija > Fotografija > Viri fotografij.

# YouTube™

Z aplikacijo YouTube™ si lahko ogledate video izrezke na svojem telefonu. Video izrezke lahko iščete ali pošiljate lastne.

# Dostop do storitve YouTube

- Izberite Meni > Vrsta medija > Video posnetki > YouTube.
- Če želite poslati video izrezke v storitev YouTube, morate odpreti aplikacijo YouTube in slediti navodilom v aplikaciji.

# <span id="page-43-0"></span>**Sinhroniziranje**

Sinhronizacijo lahko opravite na dva različna načina. Telefon lahko sinhronizirate z računalniškim programom ali pa z internetno storitvijo.

S telefonom uporabljajte vedno samo en način sinhronizacije.

Za več informacij obiščite *[www.sonyericsson.com/support](http://www.sonyericsson.com/support)* in preberite vodnik po funkciji *Sinhronizacija*.

# Sinhronizacija z računalnikom

Kabel USB ali brezžično tehnologijo Bluetooth lahko uporabljate za sinhronizacijo imenika, sestankov, zaznamkov, opravil in beležk v telefonu z računalniškimi programi, kot je Microsoft® Outlook®.

Pred sinhronizacijo morate namestiti programsko opremo *Sony Ericsson PC Suite*.

*Programsko opremo Sony Ericsson PC Suite* lahko prenesete s programom PC Companion ali z naslova *[www.sonyericsson.com/support](http://www.sonyericsson.com/support)*.

Glejte *[Potrebni operacijski sistemi](#page-31-0)* na strani 32.

## Sinhronizacija z uporabo programske opreme Sony Ericsson PC Suite

- 1 Računalnik: Zaženite programsko opremo *Sony Ericsson PC Suite* na mestu *Start/ Programi/Sony Ericsson/Sony Ericsson PC Suite*.
- 2 Sledite navodilom za povezovanje v programski opremi *Sony Ericsson PC Suite*.
- 3 Ko se prikaže obvestilo, da je programska oprema *Sony Ericsson PC Suite* našla vaš telefon, lahko začnete s sinhronizacijo.
- $-\bullet$ Za podrobnosti o uporabi glejte pomoč za programsko opremo *Sony Ericsson PC Suite*, ko jo namestite v računalnik.

# Sinhronizacija z uporabo internetne storitve

Sinhronizacijo lahko opravite tudi z internetnimi storitvami, ki uporabljajo protokol SyncML™, ali s strežnikom Microsoft® Exchange Server, ki uporablja protokol Microsoft Exchange ActiveSync. Za več informacij obiščite *[www.sonyericsson.com/support](http://www.sonyericsson.com/support)* in preberite vodnik po funkciji *Sinhronizacija*.

# <span id="page-44-0"></span>Dodatne funkcije

# Način Flight mode

V načinu Flight mode se izključijo sprejemniki in oddajniki za omrežje ter radio, da so preprečene motnje na občutljivi opremi.

Ko je vključen meni Flight mode, vas ob naslednjem vklopu telefon vpraša, kateri način želite izbrati:

- Običajni način vse funkcije
- Flight mode omejene funkcije

# Vklop menija Flight mode

• Izberite Meni > Nastavitve > Splošno > Način Flight mode > Nadaljuj > Prikaži ob vklopu.

## Izbiranje načina Flight mode

- 1 Ko je vključen način Flight mode, izključite telefon.
- 2 Vključite telefon in izberite Flight mode. Prikaže se **.**

# Storitev Update Service

Vaš telefon ima programsko opremo, ki jo lahko posodobite, da izboljšate zmogljivost. Storitev Update Service lahko uporabljate s telefonom ali z računalnikom, povezanim z internetom.

Dostop do storitve Update Service z uporabo telefona ni mogoč v vseh državah/regijah.

#### Prikaz trenutne programske opreme v telefonu

- 1 Izberite Meni > Nastavitve > Splošno > Storitev posodabljan..
- 2 Izberite Različica prog. opr..

# Storitev posodabljanja s telefonom

Svoj telefon lahko posodobite z najnovejšo programsko opremo preko omrežja. Pri tem ne boste izgubili osebnih informacij ali informacij o telefonu.

ļ Storitev posodabljanja s telefonom zahteva podatkovni dostop, kot je GPRS, UMTS ali HSDPA.

#### Izbiranje nastavitev za storitev posodabljanja

• Izberite Meni > Nastavitve > Splošno > Storitev posodabljan. > Nastavitve > Internetne nastavitve.

# Uporaba storitve posodabljanja s telefonom

- 1 Izberite Meni > Nastavitve > Splošno > Storitev posodabljan..
- 2 Izberite lšči posodobitve in sledite navodilom, ki se prikažejo.

# Storitev posodabljanja z osebnim računalnikom

Svoj telefon lahko posodobite s kablom USB in računalnikom, povezanim z internetom.

Poskrbite, da ste pred izvedbo posodobitve z osebnim računalnikom ustvarili varnostno kopijo vseh osebnih podatkov v pomnilniku telefona. Glejte *[Varnostno kopiranje in obnavljanje](#page-33-0)* na strani 34.

# Uporaba storitve posodabljanja z osebnim računalnikom

• Obiščite *[www.sonyericsson.com/updateservice](http://www.sonyericsson.com/updateservice)*.

# <span id="page-45-0"></span>Storitve za določanje položaja

Priskrbite si lahko pomoč pri iskanju poti in shranite svoja najljubša mesta. Vaš približni položaj se bo morda lahko prikazal na zemljevidu s pomočjo informacij iz bližnjih baznih postaj.

- Podrobnejše informacije o svojem položaju lahko dobite z dodatno opremo GPS, ki jo podpira vaš telefon.
- Če ne morete uporabljati katere od storitev za določanje položaja, glejte *[Ne morem uporabljati](#page-52-0) [internetnih storitev](#page-52-0)* na strani 53.

# Uporaba programa Google Maps™ za mobilne naprave

• Izberite Meni > Zabava > St. določanja lokacije > Google maps.

#### Več informacij o programu Google Maps

• Ko uporabljate program Google Maps, izberite Možn. > Pomoč.

#### Prikaz vašega položaja

• Med uporabo programa Google Maps pritisnite  $(\overline{p}^{\dagger})$ .

Prikaz shranjenega položaja na zemljevidu

- 1 Izberite Meni > Zabava > St. določanja lokacije > Moja priljubljena.
- 2 Premaknite se na lokacijo in izberite Pojdi na.

#### Dostop do priljubljenih v programu Google Maps

• Pritisnite  $(*a/A)$ .

# Alarmi

Kot signal alarma lahko nastavite zvok ali radio. Alarm zazvoni tudi, če je telefon izključen. Ko zazvoni alarm, ga lahko utišate ali izključite.

#### Nastavitev alarma

- 1 Izberite Meni > Alarmi.
- 2 Premaknite se na alarm in izberite Uredi.
- 3 Premaknite se na Čas: in izberite Uredi.
- 4 Vnesite čas in izberite V redu > Shrani.

#### Nastavitev ponavljajočega se alarma

- 1 Izberite Meni > Alarmi.
- 2 Premaknite se na alarm in izberite Uredi.
- 3 Premaknite se na Ponavljanje: in izberite Uredi.
- 4 Premaknite se na dan in izberite Označi.
- 5 Če želite izbrati drug dan, se premaknite nanj in izberite Označi.
- 6 Izberite Končano > Shrani.

#### Nastavitev signala alarma

- 1 Izberite Meni > Alarmi.
- 2 Premaknite se na alarm in izberite Uredi.
- 3 Premaknite se na zavihek  $\Box$ .
- 4 Premaknite se na Zvok alarma: in izberite Uredi.
- 5 Poiščite in izberite želen signal alarma. Izberite Shrani.

# Utišanje alarma

- Ko se oglasi alarm, pritisnite katerokoli tipko.
- Če želite ponoviti alarm, izberite **Dremež**.

#### Izklop alarma

• Ko se oglasi alarm, pritisnite katerokoli tipko, potem pa izberite **Izključi**.

# Preklic alarma

- <span id="page-46-0"></span>1 Izberite Meni > Alarmi.
- 2 Premaknite se na alarm in izberite Izključi.

# Alarm v tihem načinu

Alarm lahko nastavite tako, da se ne oglasi, ko je telefon v tihem načinu.

#### Nastavljanje alarma, da se v tihem načinu oglasi ali ne

- 1 Izberite Meni > Alarmi.
- 2 Premaknite se na alarm in izberite Uredi.
- 3 Premaknite se na zavihek n.
- 4 Premaknite se na Tihi način: in izberite Uredi.
- 5 Izberite eno od možnosti.

#### Nastavitev trajanja dremeža

- 1 Izberite Meni > Alarmi.
- 2 Premaknite se na alarm in izberite Uredi.
- 3 Premaknite se na Trajanje dremeža: in izberite Uredi.
- 4 Izberite eno od možnosti.

# Koledar

Koledar lahko sinhronizirate s koledarjem v računalniku, spletnim koledarjem ali strežnikom Microsoft® Windows Server® (Outlook®).

# Sestanki

Dodate lahko nove sestanke ali znova uporabite obstoječe.

# Dodajanje sestanka

- 1 Izberite Meni > Organizator > Koledar.
- 2 Izberite datum.
- 3 Premaknite se na Nov sestanek in izberite Dodai.
- 4 Vnesite informacije in potrdite vsak vnos.
- 5 Izberite Shrani.

# Pregledovanje sestanka

- 1 Izberite Meni > Organizator > Koledar.
- 2 Izberite datum.
- 3 Premaknite se na sestanek in izberite Prikaži.

# Urejanje sestanka

- 1 Izberite Meni > Organizator > Koledar.
- 2 Izberite datum.
- 3 Premaknite se na sestanek in izberite **Prikaži**.
- 4 Izberite Možn. > Uredi.
- 5 Uredite sestanek in potrdite vsak vnos.

# 6 Izberite Shrani.

# Nastavitev časa opomnikov

- 1 Izberite Meni > Organizator > Koledar.
- 2 Izberite datum.
- 3 Izberite Možn. > Zahtevnejše > Opomniki.
- 4 Izberite eno od možnosti.
- $\mathbf{y}$ Opomniki, nastavljeni v koledarju, vplivajo na opomnike za opravila.

# <span id="page-47-0"></span>Beležke

Pripravite si lahko beležke in jih shranite. Beležko lahko prikažete tudi v pripravljenosti.

#### Dodajanje beležke

- 1 Izberite Meni > Organizator > Beležke.
- 2 Premaknite se na Nova beležka in izberite Dodaj.
- 3 Napišite beležko in izberite Shrani.

# Prikaz beležke v pripravljenosti

- 1 Izberite Meni >Organizator > Beležke.
- 2 Premaknite se na beležko in izberite Možn. > Prik. v stanju prip..

#### Skrivanje beležke v pripravljenosti

- 1 Izberite Meni > Organizator > Beležke.
- 2 Premaknite se na beležko, prikazano v pripravljenost. Označena je z ikono. Izberite Možn. > Skrij v stanju prip..

# **Opravila**

Dodate lahko nova opravila ali znova uporabite obstoječa.

# Dodajanje opravila

- 1 Izberite Meni > Organizator > Opravila.
- 2 Izberite Novo opravilo in izberite Dodaj.
- 3 Izberite eno od možnosti.
- 4 Vpišite podrobnosti in potrdite vsak vnos.

#### Nastavitev časa opomnikov

- 1 Izberite Meni > Organizator > Opravila.
- 2 Premaknite se na opravilo in izberite Možn. > Opomniki.
- 3 Izberite eno od možnosti.
- $\mathbf{r}$ Opomniki, nastavljeni za opravila, vplivajo na opomnike v koledarju.

# Profili

Nekatere nastavitve telefona, na primer glasnost zvonjenja in opozarjanje z vibriranjem, se prilagodijo različnim krajem. Vse profile lahko ponastavite na prvotne nastavitve telefona.

#### Izbiranje profila

- 1 Izberite Meni > Nastavitve > Splošno > Profili.
- 2 Izberite profil.

# Pregledovanje in urejanje profila

- 1 Izberite Meni > Nastavitve > Splošno > Profili.
- 2 Premaknite se na profil in izberite Možn. > Prikaži in uredi.
- $\mathbf{y}$ Profila Običajno ne morete preimenovati.

# Ura in datum

Če odstranite baterijo, se lahko čas in datum ponastavita.

#### Nastavitev časa

- 1 Izberite Meni > Nastavitve > Splošno > Čas in datum > Čas.
- 2 Vnesite čas in izberite **Shrani**.

#### Nastavitev datuma

- <span id="page-48-0"></span>1 Izberite Meni > Nastavitve > Splošno > Čas in datum > Datum.
- 2 Vnesite datum in izberite **Shrani**.

#### Nastavitev časovnega pasu

- 1 Izberite Meni > Nastavitve > Splošno > Čas in datum > Moj časovni pas.
- 2 Nastavite svoj časovni pas.
- Če izberete mesto, funkcija Moj časovni pas posodobi čas tudi ob preklopu na poletni čas.

# Spreminjanje velikosti ure v pripravljenosti

- 1 Izberite Meni > Nastavitve > Zaslon > Velikost ure.
- 2 Izberite eno od možnosti.

# Tema

Videz zaslona lahko spremenite z uporabo različnih elementov, kot so barve in ozadja. Ustvarite lahko tudi nove teme in jih prenesete. Za dodatne informacije obiščite *[www.sonyericsson.com/fun](http://www.sonyericsson.com/fun)*.

# Nastavljanje teme

- 1 Izberite Meni > Nastavitve > Zaslon > Tema.
- 2 Premaknite se na temo in izberite **Nastavi**.

# Postavitev glavnega menija

Spremenite lahko razporeditev ikon v glavnem meniju.

#### Spreminjanje postavitve glavnega menija

- 1 Izberite Meni > Možn. > Postav. gl. menija.
- 2 Izberite eno od možnosti.

# **Zvonienie**

#### Nastavljanje načina zvonjenja

- 1 Izberite Meni > Nastavitve > Zvoki in opozorila > Način zvonjenja.
- 2 Poiščite in izberite melodijo zvonjenja.

#### Nastavljanje glasnosti zvonjenja

- 1 Izberite Meni > Nastavitve > Zvoki in opozorila > Glasnost zvonjenja.
- 2 Pritisnite  $\blacksquare$  ali  $\blacksquare$ , da spremenite glasnost.
- 3 Izberite Shrani.

#### Izklop načina zvonjenja

- Pridržite  $(F^{max})$ . Prikaže se  $\mathbf{\hat{s}}$ .
- To ne vpliva na signal alarma.

# Nastavljanje opozarjanja z vibriranjem

- 1 Izberite Meni > Nastavitve > Zvoki in opozorila > Opoz. z vibriranjem.
- 2 Izberite eno od možnosti.

# Orientacija zaslona

Preklopite lahko med ležečo in pokončno orientacijo.

#### Spreminjanje orientacije zaslona v brskalniku

- <span id="page-49-0"></span>1 Izberite Meni > Internet.
- 2 Izberite Možn. > Prikaz.
- 3 Izberite Ležeče ali Pokončno.

#### Spreminjanje orientacije zaslona v meniju Medij

- 1 Izberite Meni > Vrsta medija > Nastavitve > Orientacija.
- 2 Izberite eno od možnosti.

# Igre

V telefonu je shranjenih več iger. Igre lahko tudi prenašate. Za dodatne informacije obiščite *[www.sonyericsson.com/fun](http://www.sonyericsson.com/fun)*. Za večino iger so na voljo besedila s pomočjo.

#### Začetek igre

- 1 Izberite Meni > Vrsta medija > Igre.
- 2 Izberite igro.

Konec igre

• Pritisnite  $\left(\overline{\mathbf{r}}\right)$ .

# Applications

Prenašate in zaganjate lahko aplikacije Java. Prikažete lahko informacije ali nastavite različna dovoljenja. Če aplikacij Java ne morete uporabljati, glejte *[Ne morem uporabljati](#page-52-0) [internetnih storitev](#page-52-0)* na strani 53.

#### Izbiranje aplikacije Java

- 1 Izberite Meni > Organizator > Aplikacije.
- 2 Izberite aplikacijo.

#### Nastavljanje dovoljenj za aplikacije Java

- 1 Izberite Meni > Organizator > Aplikacije.
- 2 Premaknite se na aplikacijo in izberite Možn. > Dovoljenja.
- 3 Nastavite dovoljenja.

# Velikost zaslona aplikacije Java

Nekatere aplikacije Java so namenjene za določeno velikost zaslona. Več informacij lahko dobite pri ponudniku aplikacije.

#### Nastavitev velikosti zaslona za aplikacijo Java

- 1 Izberite Meni > Organizator > Aplikacije.
- 2 Premaknite se na aplikacijo in izberite Možn. > Velikost zaslona.
- 3 Izberite eno od možnosti.

# Izbiranje aplikacije Java™ za ozadje

- 1 Izberite Meni > Nastavitve > Zaslon.
- 2 Izberite Ozadje > Aplikacija.
- 3 Izberite aplikacijo Java.
- Vidite lahko samo aplikacije Java, ki podpirajo ozadje.

# **Zaklepanje**

# Zaklepanje kartice SIM

To zaklepanje ščiti samo vašo naročnino. Če v telefon vstavite novo kartico SIM, bo vseeno deloval. Če je zaklepanje vključeno, morate vnesti kodo PIN (Personal Identity Number – osebna identifikacijska številka).

<span id="page-50-0"></span>Če trikrat zaporedoma vpišete napačno kodo PIN, se kartica SIM blokira, potem pa morate vnesti svojo kodo PUK (Personal Unblocking Key – osebni ključ za odblokiranje). Kodi PIN in PUK dobite pri operaterju.

#### Odblokiranje kartice SIM

- 1 Ko se prikaže sporočilo Koda PIN blokirana, vnesite svojo kodo PUK in izberite V redu.
- 2 Vpišite novo 4- do 8-mestno kodo PIN in izberite V redu.
- 3 Znova vpišite novo kodo PIN in izberite V redu.

# Spreminjanje kode PIN

- 1 Izberite Meni > Nastavitve > Splošno > Varnost > Zaklepanje > Zaščita SIM > Spremeni PIN.
- 2 Vnesite kodo PIN in izberite V redu.
- 3 Vnesite novo štiri- do osemmestno kodo PIN in izberite V redu.
- 4 Znova vpišite novo kodo PIN in izberite **V redu**.
- Če se prikaže obvestilo Kodi se ne ujemata, ste se zmotili pri vnosu nove kode PIN. Če se prikaže obvestilo Napačna koda PIN in potem Stara koda PIN:, ste se zmotili pri vnosu stare kode PIN.

# Zaklepanje kartice SIM

- 1 Izberite Meni > Nastavitve > Splošno > Varnost > Zaklepanje > Zaščita SIM > Zaščita.
- 2 Izberite eno od možnosti.
- 3 Vnesite kodo PIN in izberite V redu.

# Zaklepanje telefona

Preprečite lahko nepooblaščeno uporabo telefona. Kodo za zaklepanje (0000) lahko spremenite v katerokoli 4- do 8-mestno številko.

Novo kodo si dobro zapomnite. Če jo pozabite, vam lahko telefon odklene le krajevni prodajalec izdelkov Sony Ericsson.

# Uporaba zaklepanja telefona

- 1 Izberite Meni > Nastavitve > Splošno > Varnost > Zaklepanje > Zaščita telefona > Zaščita.
- 2 Izberite eno od možnosti.
- 3 Vnesite kodo za zaklepanje telefona in izberite V redu.

# Odklepanje telefona

• Ko se prikaže Telefon je zaklenjen, vnesite svojo kodo za zaklepanje telefona in izberite V redu.

# Spreminjanje kode za zaklepanje telefona

- 1 Izberite Meni > Nastavitve > Splošno > Varnost > Zaklepanje > Zaščita telefona > Spremeni kodo.
- 2 Vnesite staro kodo in izberite V redu.
- 3 Vnesite novo kodo in izberite V redu.
- 4 Ponovite kodo in izberite **V redu**.

# Zaklepanje številske tipkovnice

Vključite lahko zaklepanje tipkovnice, da se izognete nehotenemu izbiranju. Prikaže se **....** Dohodne klice lahko sprejmete brez odklepanja tipkovnice.

 $\ddot{\phantom{\phi}}$  Še vedno lahko opravljate klice na mednarodno številko za klice v sili 112.

# Uporaba samodejnega zaklepanja

- 1 Izberite Meni > Nastavitve > Splošno > Varnost > Samodej. zaklep.tipk..
- 2 Izberite eno od možnosti.

# Ročno odklepanje tipkovnice

<span id="page-51-0"></span>• Pritisnite poljubno tipko in izberite Odkleni > V redu.

# Številka IMEI

Zapišite si številko svoje kode IMEI (International Mobile Equipment Identity – mednarodna identifikacija mobilne opreme), če vam telefon ukradejo.

# Prikaz svoje številke IMEI

• Pritisnite  $(*a\mathbb{A}), (\overline{a} - \overline{a}), (\overline{a} - \overline{b}), (\overline{a} - \overline{a}).$ 

# <span id="page-52-0"></span>Odpravljanje težav

Nekatere težave lahko popravite s storitvijo Update Service. Redna uporaba storitve Update Service bo izboljšala delovanje telefona. Glejte *[Storitev Update Service](#page-44-0)* na strani 45.

Pri nekaterih težavah se boste morali obrniti na omrežnega operaterja.

Za dodatno pomoč obiščite *[www.sonyericsson.com/support](http://www.sonyericsson.com/support)*.

# Pogosta vprašanja

Kje lahko najdem informacije, kot je moja številka IMEI, če telefona ne morem vključiti?

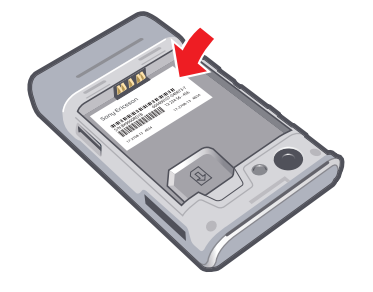

# Težave imam s pomnilnikom ali počasnostjo telefona

Vsak dan znova zaženite telefon, da sprostite nekaj pomnilnika, ali pa opravite postopek Ponastavitev.

# Ponastavitev

Če izberete Ponastavi nastavitve, se bodo zbrisale vse spremembe nastavitev.

Če izberete **Ponastavi vse**, bodo zbrisane vse nastavitve in vsebine, na primer imenik, sporočila, slike, zvoki in prenesene igre. Izgubite lahko tudi vsebine, ki so bile v telefonu ob nakupu.

# Ponastavitev telefona

- 1 Izberite Meni > Nastavitve > Splošno > Ponastavitev.
- 2 Izberite eno od možnosti.
- 3 Sledite navodilom, ki se prikažejo.

# Telefona ne morem napolniti ali pa je zmogljivost baterije majhna

Polnilnik ni pravilno priključen na telefon ali pa je baterija slabo priključena. Odstranite baterijo in očistite priključke.

Baterija je izrabljena in jo morate zamenjati. Glejte *[Polnjenje baterije](#page-4-0)* na strani 5.

# Ko začnem polniti telefon, se ne pojavi ikona baterije

Preden se na zaslonu pojavi znak za polnjenje, utegne trajati nekaj minut.

# Nekatere možnosti v meniju so sive.

Storitev ni vključena. Obrnite se na mobilnega operaterja.

# Ne morem uporabljati internetnih storitev

Vaša naročnina ne podpira te funkcije. Niste določili nastavitev ali pa niso pravilne.

Nastavitve lahko prenesete z aplikacijo Prenos nastavitev ali z naslova *[www.sonyericsson.com/support](http://www.sonyericsson.com/support)*.

#### Prenos nastavitev

- <span id="page-53-0"></span>1 Izberite Meni > Nastavitve > Pomoč za uporab. > Prenos nastavitev.
- 2 Sledite navodilom, ki se prikažejo.
- Za več informacij se obrnite na mobilnega operaterja ali ponudnika storitev.

# S telefonom ne morem pošiljati sporočil

Za pošiljanje sporočil morate nastaviti številko centra za storitve. Priskrbi vam jo ponudnik storitev in je običajno shranjena na kartici SIM. Če številka centra za storitve ni shranjena na vaši kartici SIM, jo morate vnesti sami.

Za pošiljanje večine sporočil MMS morate nastaviti profil MMS in naslov svojega strežnika za sporočila. Če nimate profila MMS ali strežnika za sporočila, vam lahko operater samodejno pošlje nastavitve, lahko jih prenesete z Osnovnimi nastavitvami ali pa jih dobite na spletni strani *[www.sonyericsson.com/support](http://www.sonyericsson.com/support)*.

#### Nastavljanje številke centra za storitve

- 1 Izberite Meni > Nastavitve > Povezljivost > Nastavitve sporočil > Sporočilo SMS in se premaknite na Center za storitve. Če je številka shranjena na kartici SIM, se prikaže.
- 2 Če se številka ne prikaže, izberite Uredi.
- 3 Premaknite se na Nov center za storit. in izberite Dodaj.
- 4 Vnesite številko, vključno z mednarodnim znakom + in kodo države.
- 5 Izberite Shrani.

#### Izbiranje profila MMS

- 1 Izberite Meni > Nastavitve > Povezljivost > Nastavitve sporočil > Sporočilo MMS.
- 2 Izberite obstoječi profil ali ustvarite novega.

#### Nastavljanje naslova strežnika za sporočila

- 1 Izberite Meni > Nastavitve > Povezljivost > Nastavitve sporočil > Sporočilo MMS.
- 2 Premaknite se na profil in izberite Možn. > Uredi.
- 3 Premaknite se na Strežnik za spor. in izberite Uredi.
- 4 Vnesite naslov in izberite **V redu** > **Shrani**.

#### Telefon ne zvoni ali zvoni pretiho

Poskrbite, da nastavitev Tihi način ni nastavljena na Vključeno. Glejte *[Izklop načina](#page-48-0) [zvonjenja](#page-48-0)* na strani 49.

Preverite glasnost zvonjenja. Glejte *[Nastavljanje glasnosti zvonjenja](#page-48-0)* na strani 49.

Preverite profil. Glejte *[Izbiranje profila](#page-47-0)* na strani 48.

Preverite možnosti za preusmeritve. Glejte *[Preusmeritev klicev](#page-17-0)* na strani 18.

# Drugi uporabniki telefona ne zaznajo z uporabo brezžične tehnologije Bluetooth

Niste vključili funkcije Bluetooth. Poskrbite, da je vidnost nastavljena na Prikaži telefon. Glejte *[Vklop funkcije Bluetooth](#page-32-0)* na strani 33.

# Ne morem sinhronizirati ali prenašati vsebine med telefonom in računalnikom, če uporabljam kabel USB.

Kabla niste pravilno priključili ali programske opreme niste pravilno namestili. Obiščite *[www.sonyericsson.com/support](http://www.sonyericsson.com/support)*, če želite prebrati vodnike po funkcijah, ki vsebujejo podrobne nastavitve za namestitev in razdelke za odpravljanje težav.

# <span id="page-54-0"></span>Pozabil sem svoje geslo za seznam kod

Če ste geslo pozabili, morate seznam kod ponastaviti. S tem zbrišete vse vnose na seznamu kod. Ko naslednjič odpirate seznam kod, morate ravnati tako, kot da ga odpirate prvič.

Ponastavljanje seznama kod

- 1 Izberite Meni > Organizator > Seznam kod.
- 2 3-krat vnesite napačno geslo.
- 3 Prikaže se vprašanje Ponastavim Seznam kod in zbrišem vse elemente?.
- 4 Izberite Da.

# Sporočila o napakah

# Vstavite kartico SIM

V telefonu ni kartice SIM ali pa ste jo vstavili napačno.

Glejte *[Vstavljanje kartice SIM](#page-2-0)* na strani 3.

Priključke kartice SIM je treba očistiti. Če je kartica poškodovana, se obrnite na svojega mobilnega operaterja.

# Vstavite ustrezno kartico SIM

Telefon je nastavljen tako, da deluje le z nekaterimi karticami SIM. Preverite, ali uporabljate pravilno kartico SIM za mobilnega operaterja.

# Napačna koda PIN/Napačna koda PIN2

Vnesli ste napačno kodo PIN ali PIN2.

Vnesite pravilno kodo PIN ali PIN2 in izberite Da.

# Koda PIN blokirana/Koda PIN2 je blokirana

Trikrat zaporedoma ste vnesli napačno kodo PIN ali PIN2

Če želite odblokirati kartico, glejte *[Zaklepanje kartice SIM](#page-49-0)* na strani 50.

# Kodi se ne ujemata

Kodi, ki ste ju vnesli, se ne ujemata. Ko želite spremeniti eno od zaščitnih kod, na primer PIN, morate potrditi novo kodo. Glejte *[Zaklepanje kartice SIM](#page-49-0)* na strani 50.

# Ni doseglj. omrežij

- Telefon je v načinu Flight mode. Glejte *[Način Flight mode](#page-44-0)* na strani 45.
- Vaš telefon ne prejema signala omrežja ali pa je signal prešibek. Obrnite se na mobilnega operaterja in se prepričajte, da je vaše omrežje v dosegu.
- Kartica SIM ne deluje pravilno. Vstavite kartico SIM v drug telefon. Če to deluje, je verjetno težava v telefonu. Obrnite se na najbližji servis Sony Ericsson.

# Samo klici v sili

Ste v dosegu omrežja, a ga ne smete uporabljati. Kljub temu nekateri operaterji dovolijo klice v sili na mednarodno številko 112. Glejte *[Klici v sili](#page-13-0)* na strani 14.

# PUK blokirana. Obrnite se na operaterja.

Desetkrat zaporedoma ste vnesli napačno kodo za odblokiranje (PUK).

# Sony Ericsson T715i/T715a

Ta Navodila za uporabo izdaja družba Sony Ericsson Mobile Communications AB ali njena krajevna podružnica brez vsakega jamstva. Izboljšave in spremembe teh navodil za uporabo, ki so potrebne zaradi tipkarskih napak, nenatančnih informacij ali izboljšav v programih oziroma opremi, sme družba Sony Ericsson Mobile Communications AB uvesti

kadarkoli in brez vnaprejšnjega obvestila. Takšne spremembe bodo vključene v naslednjih izdajah teh navodil za uporabo.

Vse pravice pridržane.

©Sony Ericsson Mobile Communications AB, 2009 Številka publikacije: 1226-6777.1

Pozor: Nekaterih funkcij in storitev, ki so opisane v teh navodilih za uporabo, ne podpirajo vsa omrežja in/ali ponudniki storitev v vseh območjih. To brez omejitve velja tudi za mednarodno številko za klice v sili GSM 112. Obrnite se na svojega operaterja omrežja ali ponudnika storitev, da ugotovite, ali so določene storitve ali funkcije na voljo in ali so potrebni dodatni stroški za dostop ali uporabo.

Prosimo, da pred uporabo mobilnega telefona preberete *Pomembne informacije*.

Vaš mobilni telefon ima zmožnost prenašanja, shranjevanja in posredovanja dodatnih vsebin, na primer načinov<br>zvonjenja. Uporaba takšnih vsebin je lahko omejena ali prepovedana zaradi pravic drugih, kar vključuje, a ni omej na, omejitve v okviru zadevnih zakonov za varstvo avtorskih pravic. Vi, ne družba Sony Ericsson, ste v celoti odgovorni za dodatno vsebino, ki jo prenesete v mobilni telefon ali jo posredujete. Pred uporabo dodatne vsebine se prepričajte, da imate licenco za uporabo ali da je uporaba kako drugače dovoljena. Družba Sony Ericsson ne zagotavlja točnosti,<br>celovitosti ali kakovosti kakršnihkoli dodatnih vsebin ali vsebin tretjih oseb. Družba Sony Ericsson ni pod pogojem odgovorna za nepravilno uporabo dodatnih vsebin ali vsebin drugih ponudnikov.

Smart-Fit Rendering je blagovna znamka ali zaščitena blagovna znamka družbe ACCESS Co., Ltd.

Bluetooth je blagovna znamka ali zaščitena blagovna znamka družbe Bluetooth SIG Inc., vsakršna raba te blagovne znamke s strani družbe Sony Ericsson pa se izvaja po licenci.

Tekočinski logotip, BestPic, PlayNow, MusicDJ, PhotoDJ, SensMe, TrackID in VideoDJ so blagovne znamke ali zaščitene blagovne znamke družbe Sony Ericsson Mobile Communications AB.

TrackID™ omogoča storitev Gracenote Mobile MusicID™. Gracenote in Gracenote Mobile MusicID sta blagovni znamki ali zaščiteni blagovni znamki družbe Gracenote, Inc.

Sony je blagovna znamka ali zaščitena blagovna znamka družbe Sony Corporation.

Media Go je blagovna znamka ali zaščitena blagovna znamka družbe Sony Media Software and Services. microSD je blagovna znamka ali zaščitena blagovna znamka družbe SanDisk Corporation.

PictBridge je blagovna znamka ali zaščitena blagovna znamka družbe Canon Kabushiki Kaisha Corporation. Google™, Google Maps™, YouTube in logotip YouTube sta blagovni znamki ali zaščiteni blagovni znamki družbe Google, Inc.

SyncML je blagovna znamka ali zaščitena blagovna znamka družbe Open Mobile Alliance LTD.

Ericsson je blagovna znamka družbe Telefonaktiebolaget LM Ericsson.

Adobe Photoshop Album Starter Edition je blagovna znamka ali registrirana blagovna znamka družbe Adobe Systems Incorporated v ZDA in/ali drugih državah.

Microsoft, Windows, Outlook, Windows Vista, Windows Server in ActiveSync so zaščitene blagovne znamke ali blagovne znamke družbe Microsoft Corporation v ZDA in/ali drugih državah.

T9™ Text Input je zaščitena blagovna znamka družbe Tegic Communications. T9™ Text Input je uporabljen po licenci iz naslednjih patentov: U.S. Pat. Nos. 5,818,437, 5,953,541, 5,187,480, 5,945,928, and 6,011,554; Canadian Pat.<br>No. 1,331,057, United Kingdom Pat. No. 2238414B; Hong Kong Standard Pat. No. HK0940329; Republic of Singapore Pat. No. 51383; Euro.Pat. No. 0 842 463(96927260.8) DE/DK, FI, FR, IT, NL, PT, ES, SE, GB; Po vsem svetu so v postopku pridobivanja dodatni patenti.

Ta izdelek ima zaščitene določene pravice za izrabo intelektualne lastnine s strani družbe Microsoft. Uporaba ali razširjanje takšne tehnologije izven tega izdelka sta prepovedana, če za to ne pridobite licence družbe Microsoft. Ponudniki vsebine uporabljajo tehnologijo za upravljanje digitalnih pravic Windows Media (WMDRM), da zaščitijo svoje<br>pravice za uporabo intelektualne lastnine, vključno z avtorskimi pravicami. Ta naprava uporablja programs predvajanje ali kopiranje zaščitene vsebine. Umik ne prizadene nezaščitenih vsebin. Ko prenesete licence za zaščiteno<br>vsebino, se strinjate, da lahko Microsoft licencam priloži seznam za preklic. Lastniki vsebin lahko zaht posodobite tehnologijo WMDRM, da boste lahko dostopali do njihovih vsebin. Če posodobitev zavrnete, ne boste mogli uporabljati vsebin, ki zahtevajo posodobitev.

Za ta izdelek je izdana licenca pod portfeljem licenc za vizualni patent MPEG-4 in AVC, ki dovoljuje osebno in nekomercialno uporabo s strani uporabnika za (i) kodiranje video vsebin na način, ki je skladen z vizualnim standardom<br>MPEG-4 ("MPEG-4 video") ali standardom AVC ("AVC video") in/ali (ii) dekodiranje video vsebin v zapisu AVC, ki so bile kodirane s strani uporabnika, ki se ukvarja z osebno in nekomercialno dejavnostjo in/ali je ponudnik video vsebin z licenco družbe MPEG LA za ponujanje video vsebin MPEG-4 in/ali AVC. Licenca ni podeljena za nikakršno drugo uporabo, prav tako druga uporaba ni naznačena. Dodatne informacije, vključno z informacijami o<br>promocijskih, internih in komercialnih načinih uporabe ter podeljevanju licenc, lahko dobite pri družbi MPEG LA Obiščite http://www.mpegla.com. Tehnologija za dekodiranje zvoka MPEG Layer-3 je uporabljena po licenci Fraunhofer IIS in Thomson.

Java, JavaScript ter vse blagovne znamke in logotipi, ki temeljijo na znamki Java, so blagovne znamke ali zaščitene blagovne znamke družbe Sun Microsystems, Inc. v ZDA in drugih državah. Licenčna pogodba za končnega uporabnika Sun Java Platform, Micro Edition.

1. Omejitve: Programska oprema je zaupna informacija z zaščitenimi avtorskimi pravicami in pripada družbi Sun, ki skupaj s svojimi licenčnimi sodelavci obdrži lastništvo vseh kopij. Uporabnik programske opreme ne sme povratnc<br>prevajati, povratno zbirati, dešifrirati, izločati ali drugače izvajati povratnega inženiringa. Programske opr dovoljeno posojati, dodeliti ali podlicencirati, niti deloma niti v celoti.

2. Izvozni predpisi: Ta izdelek, vključno z morebitno programsko opremo ali tehničnimi podatki, ki so vsebovani v izdelku ali ga spremljajo, lahko zadevajo uvozni in izvozni predpisi Evropske Unije, ZDA ter drugih držav. Uporabnik in vsi lastniki izdelka se zavezujejo, da bodo v celoti upoštevali vse takšne predpise in se strinjajo, da so odgovorni, da za izvoz, ponovni izvoz ali uvoz programske opreme pridobijo ustrezne licence. Brez omejevanja navedenega in kot primer, uporabnik in katerikoli lastnik izdelka: (1) ne sme vede izvoziti ali ponovno izvoziti Izdelkov na cilje, ki so navedeni v Členih poglavja II Uredbe Evropskega Sveta (ES) 1334/2000; (2) mora upoštevati Uredbe izvozne administracije ZDA<br>("EAR", 15 C.F.R. §§ 730-774, http://www.bis.doc.gov/), ki jih izvaja Ministrstvo za gospodarstvo, Pisarna in varnost in (3) mora upoštevati uredbe za ekonomske sankcije (30 C.F.R. §§ 500 et. seq.,., http://www.treas.gov/<br>offices/enforcement/ofac/), ki jih izvaja Finančno ministrstvo ZDA, Pisarna za nadzor sredstev v tujini. Up katerikoli lastnik izdelka ne sme prevažati ali dostaviti izdelka, njegove dodatne opreme ali ločene programske opreme v katerokoli državo ali regijo ali za pravno ali fizično osebo, za katero to preprečujejo te uredbe.

Omejene pravice: Uporaba, kopiranje ali razkritje s strani vlade ZDA je omejeno s Pravicami v klavzulah Tehnični podatki in Računalniška programska oprema v DFARS 252.227-7013(c) (1) (ii) in FAR 52.227-19(c) (2).

Druga omenjena imena izdelkov ali podjetij so lahko blagovne znamke njihovih lastnikov.

Pridržujemo si vse pravice, ki niso izrecno navedene v tem dokumentu.

Vse slike so samo za ilustracijo in morda telefona ne odražajo natančno.

# <span id="page-56-0"></span>**Stvarno kazalo**

# $A$

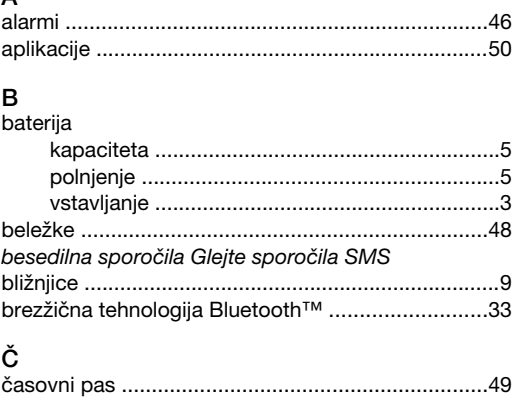

# $\overline{D}$

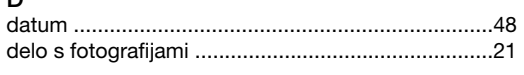

#### E

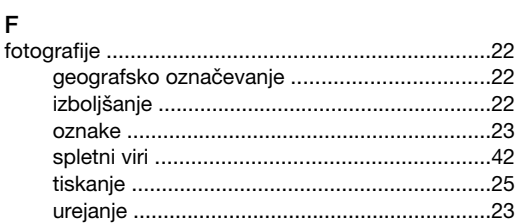

# G

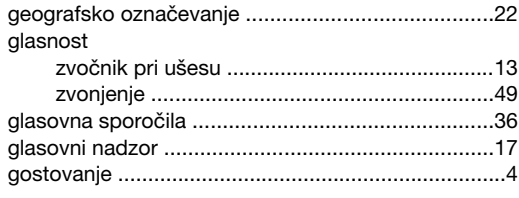

#### $H$

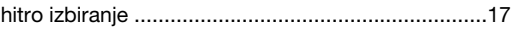

# $\overline{1}$

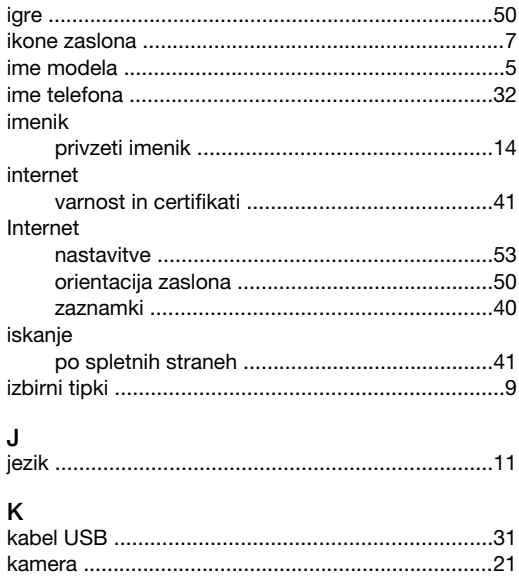

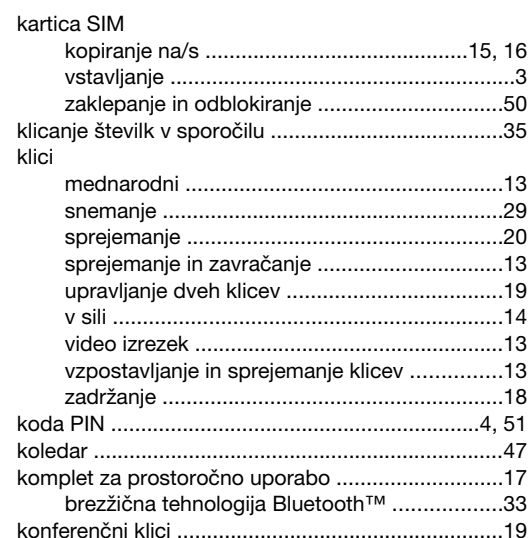

# $\mathsf{M}% _{T}=\mathsf{M}_{T}\!\left( a,b\right) ,\ \mathsf{M}_{T}=\mathsf{M}_{T}$

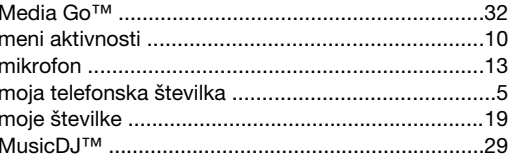

# $\overline{\mathsf{N}}$

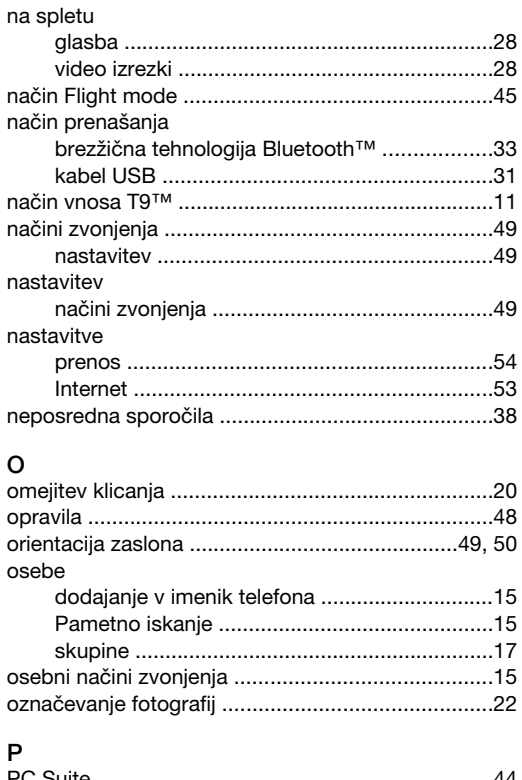

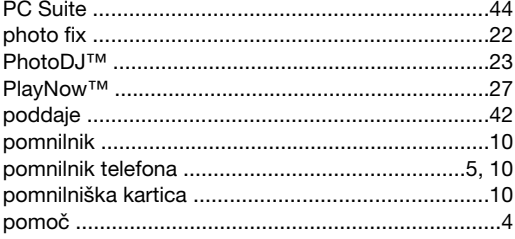

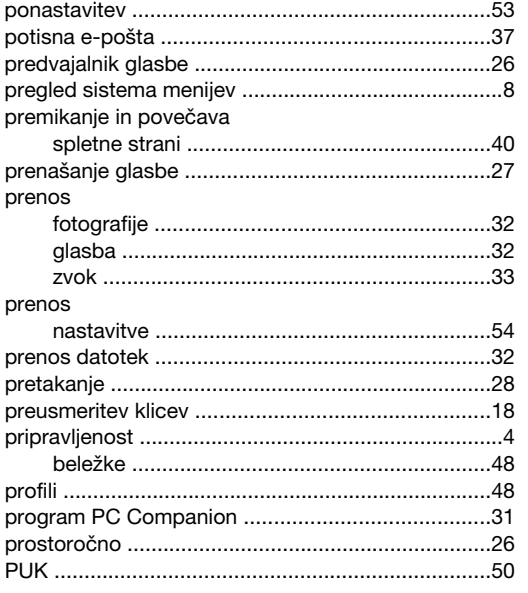

# $\overline{\mathsf{R}}$

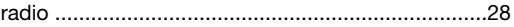

# $\mathbf s$

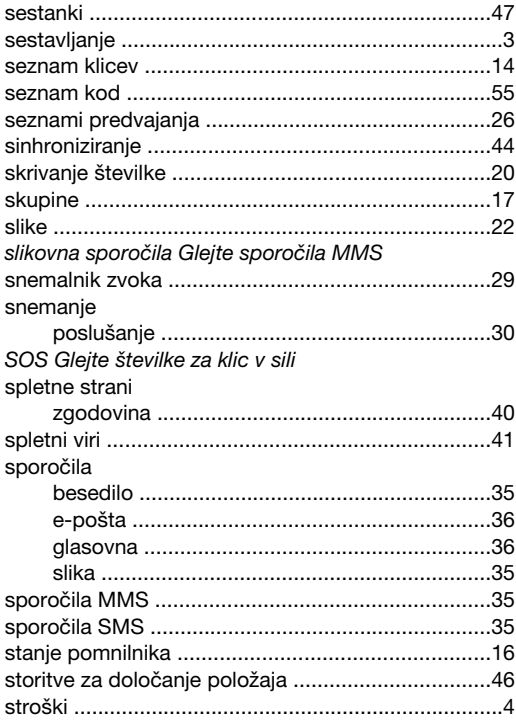

# Š

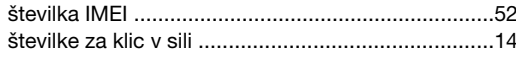

# $\mathsf{T}_{\mathsf{label}}$

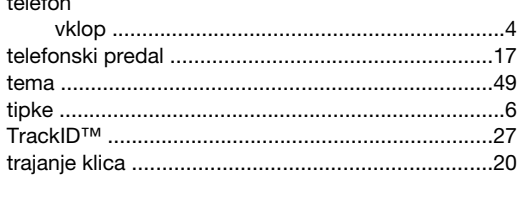

# $\cup$

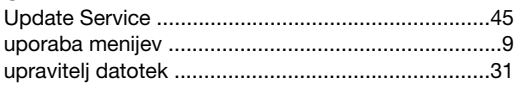

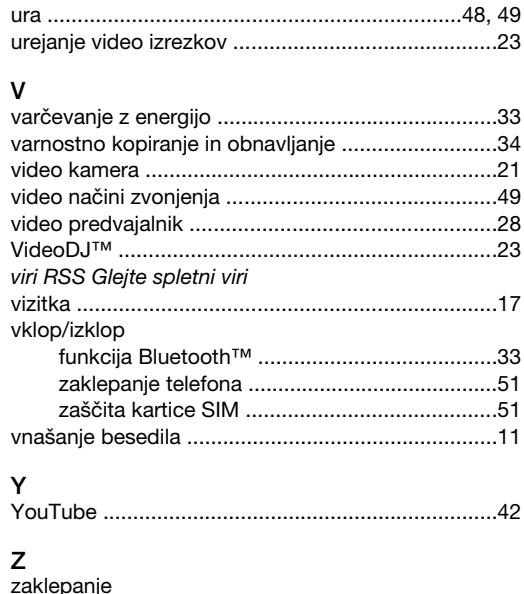

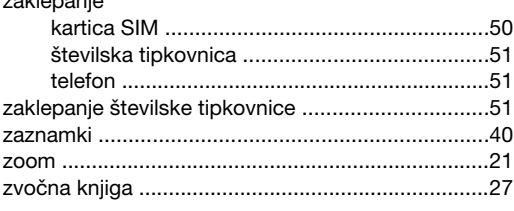